# **צג DG2417S Dell מדריך למשתמש**

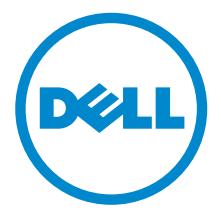

**דגם: DG2417S דגם רגולטורי: DGb2417S**

# **הערות, הודעות ואזהרות**

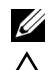

**הערה:** הערה מתווה מידע חשוב שיסייע לך להשתמש במחשב שלך בצורה טובה יותר.

**זהירות: "זהירות" מתווה שקיים סיכון לנזק אפשרי לחומרה או לאובדן נתונים אם לא ממלאים אחר ההוראות.**

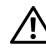

**אזהרה: "אזהרה" מתווה אפשרות של נזק לרכוש, פגיעה גופנית או מוות.**

#### **זכויות יוצרים © 2016 Inc Dell. כל הזכויות שמורות.**

מוצר זה מוגן תחת חוקי ארה"ב וחוקים בינלאומיים בנושא זכויות יוצרים ורכוש קנייני. TMDell והסמל של Dell הם סימנים מסחריים של Inc Dell. בארה"ב ו/או בתחומי שיפוט אחרים. כל הסימנים והשמות האחרים המוזכרים בזאת הם הסימנים המסחריים של החברות המתאימות שלהם.

**2016 - 07 מהדורה 00A**

# תוכן העניינים

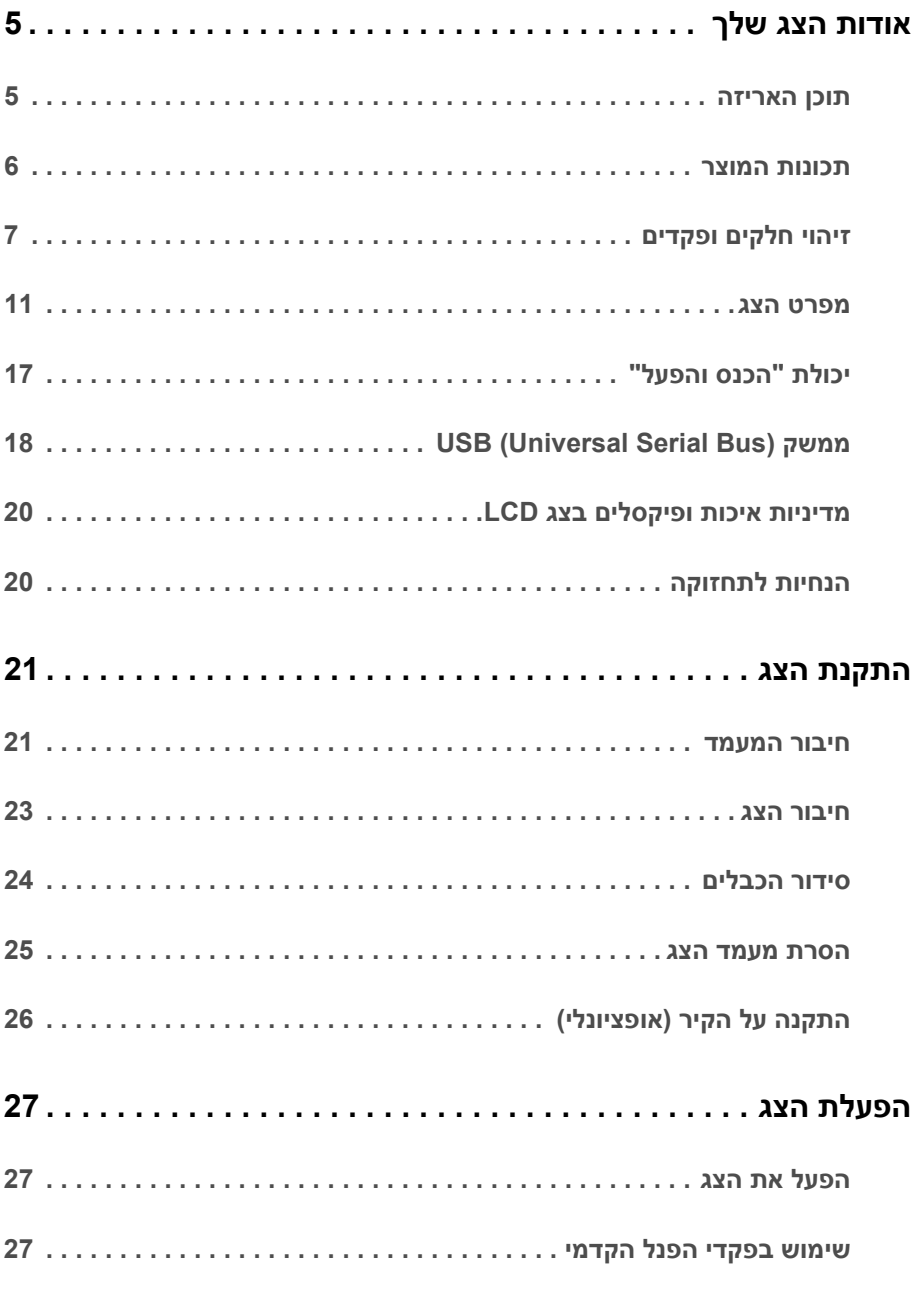

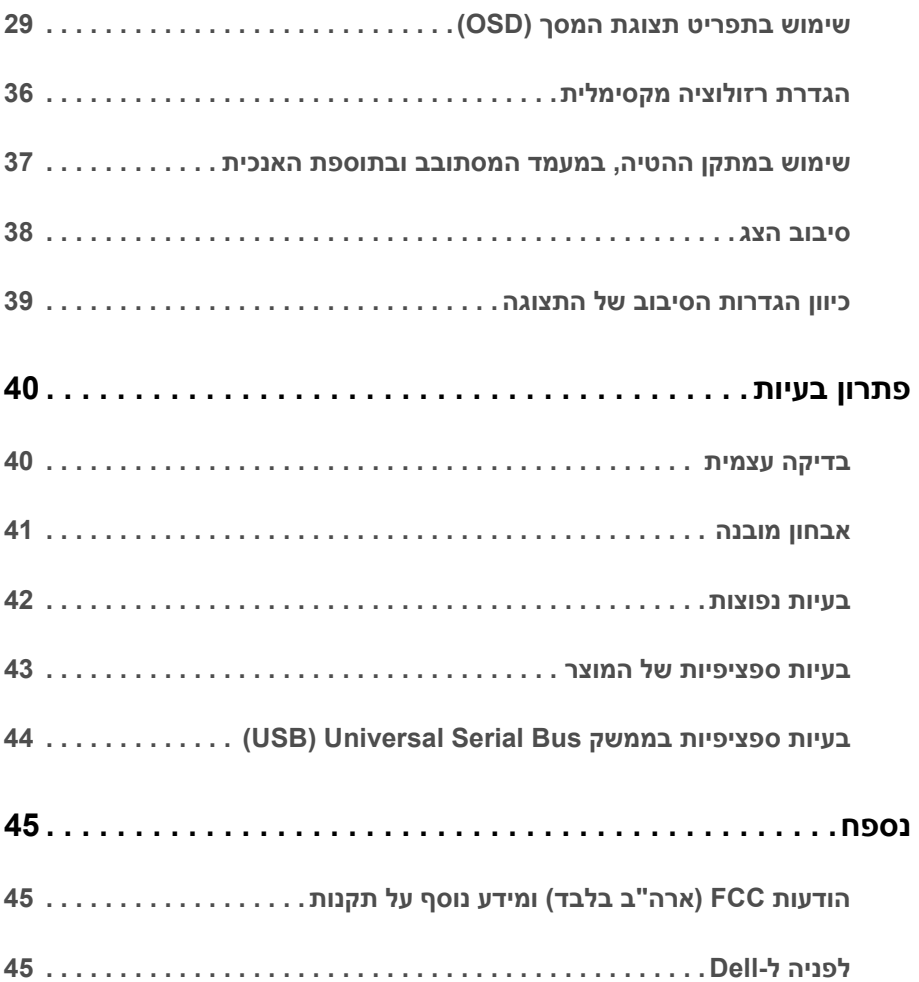

### **תוכן האריזה**

<span id="page-4-1"></span><span id="page-4-0"></span>הצג שרכשת מגיע עם כל הרכיבים המוצגים בהמשך. ודא שקיבלת את כל הרכיבים [לפניה](#page-44-3) ל-Dell ואם חסר רכיב כלשהו.

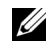

**הערה:** פריטים מסוימים הם אופציונליים וייתכן שלא יצורפו לצג שלך. ייתכן שלא ניתן יהיה להשתמש בתכונות או במדיה מסוימות בארצות מסוימות.

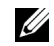

**הערה:** כדי להגדיר עם מעמד אחר, נא לעיין במדריך ההתקנה המתאים למעמד לגבי הוראות ההתקנה.

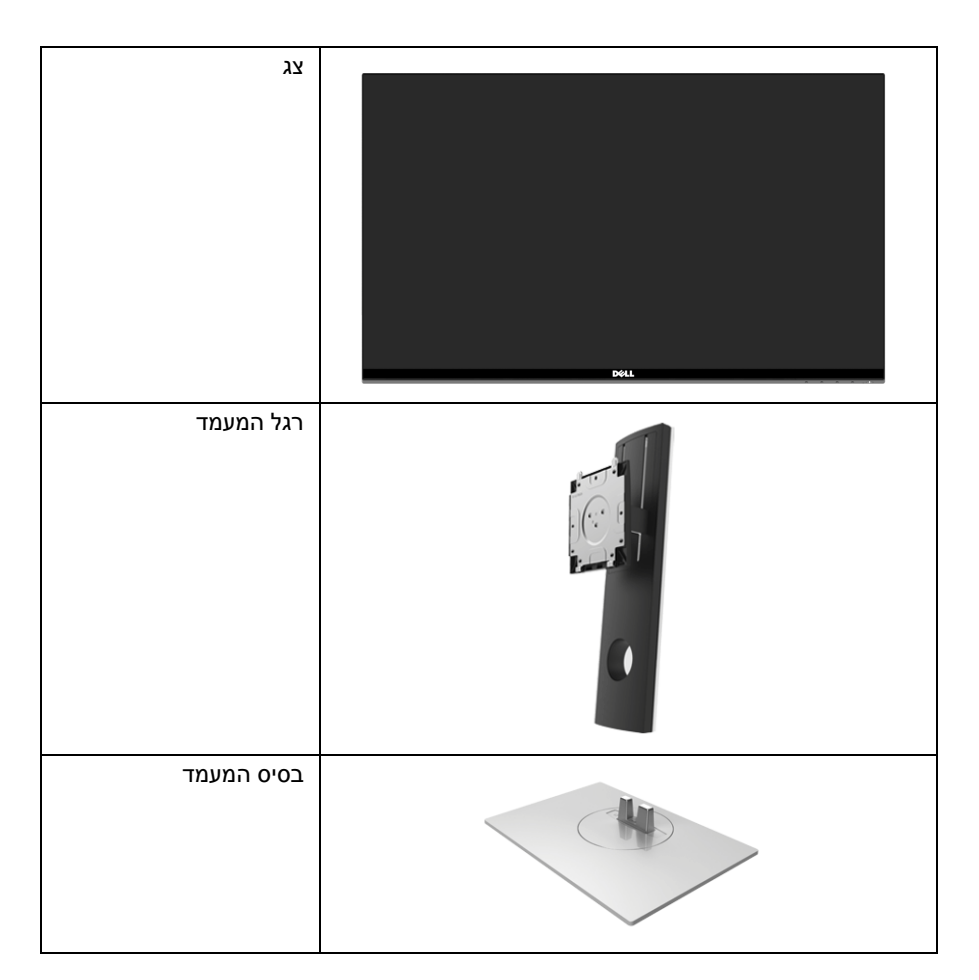

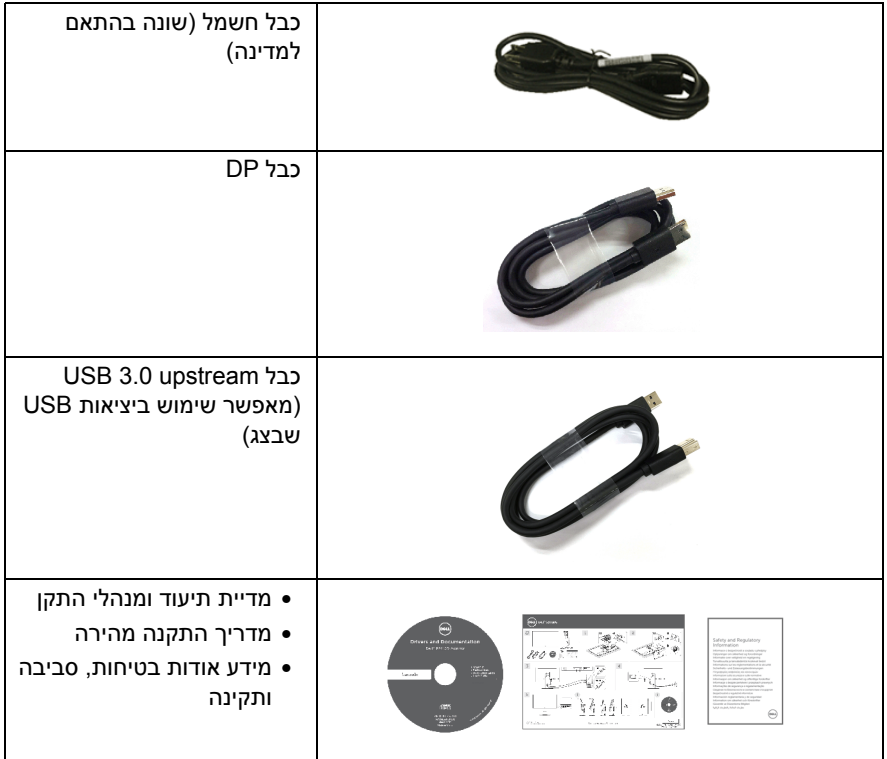

### **תכונות המוצר**

<span id="page-5-0"></span>לתצוגת הצג השטוח **DG2417S Dell** יש מטריצה פעילה, טרנזיסטור פילם דק (TFT(, צג גביש נוזלי (LCD (ותאורה אחורית מסוג LED. תכונות הצג כוללות:

- שטח גלוי של 60.47 ס"מ (23.8 אינץ') (נמדד באלכסון). רזולוציה: עד ל2560- x 1440 באמצעות DisplayPort ו-HDMI, עם תמיכה במסך מלא או ברזולוציות נמוכות יותר.
- צג תואם Sync-G Nvidia, ו-Ready Vision D3 בעל קצב רענון גבוה מאוד של 144 Hz) 165 Hz עם המהרה) וזמן תגובה מהיר של 1 מילישניה.
	- סולם צבעים של 72% NTSC.
	- יכולת כוונון הטיה, סביבול, ציר, וגובה.
- מעמד ניתק וחורים להתקן תלייה Association Standards Electronics Video™) VESA ( 100 מ"מ לפתרונות תלייה גמישים.
	- חיבור דיגיטאלי עם DisplayPort ו-HDMI.
	- מצויד ביציאת USB אחת במעלה וב -4 יציאות USB במורד.
		- יכולת "הכנס והפעל", אם נתמכת במערכת שלך.
	- כיוונוני תצוגת מסך (OSD (להגדרה קלה ולמיטוב של המסך.
- מצבי הצבעים מציעים גם מצבי משחק שונים כולל FPS) משחק ירי בגוף ראשון), RTS) אסטרטגיה בזמן אמת), ו-RPG) משחק תפקידים).
	- התוכנה ומדיית תיעוד כוללות קובץ מידע (INF(, קובץ התאמת צבעי תמונה (ICM (ותיעוד מוצר.
		- חריץ נעילת אבטחה.
			- מחבר למעמד.
		- זכוכית שאינה מכילה ארסן וכספית בלוח הקדמי בלבד.
		- צריכת הספק של 0.5 W כאשר הצג נמצא במצב שינה.
		- מד צריכת אנרגיה מציג בזמן אמת את צריכת האנרגיה של הצג.
			- בקרת עמעום תאורה אחורית אנלוגית לתצוגה ללא ריצוד.

### **זיהוי חלקים ופקדים**

### **מבט מלפנים**

<span id="page-6-0"></span>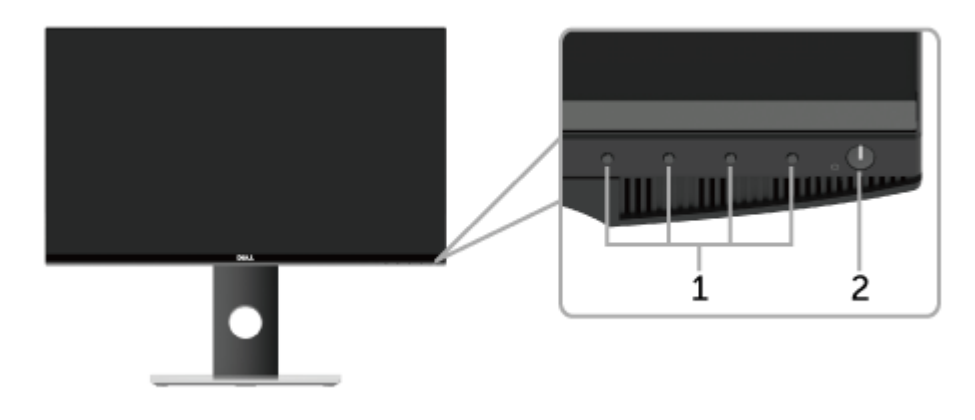

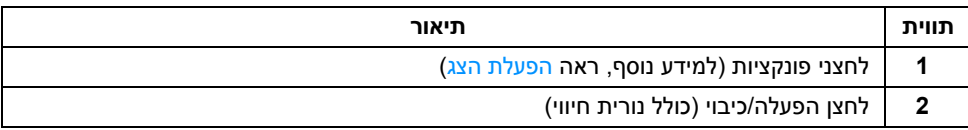

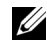

**הערה:** לתצוגות עם מסגרות מסך מבריקות, על המשתמש לשקול את מיקום התצוגה בגלל שיתכן שמסגרת המסך תגרום להשתקפויות מבריקות מאור הסביבה וממשטחים מבהיקים.

#### **תצוגה אחורית**

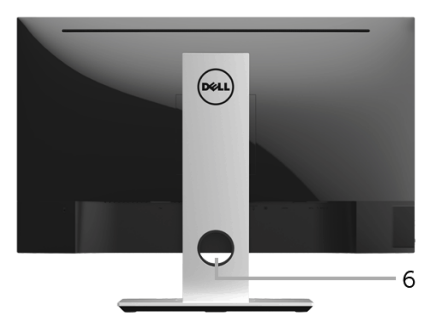

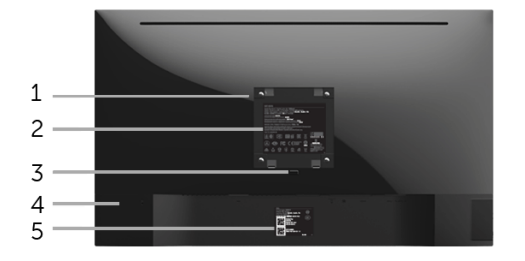

#### **תצוגה אחורית עם מעמד הצג**

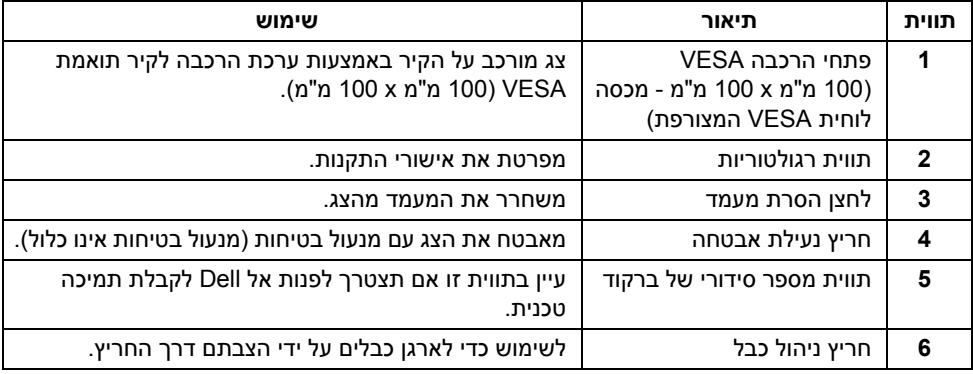

#### **תצוגה צדית**

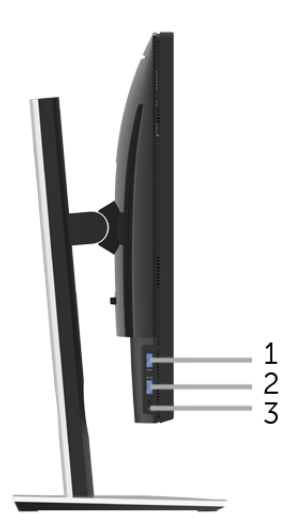

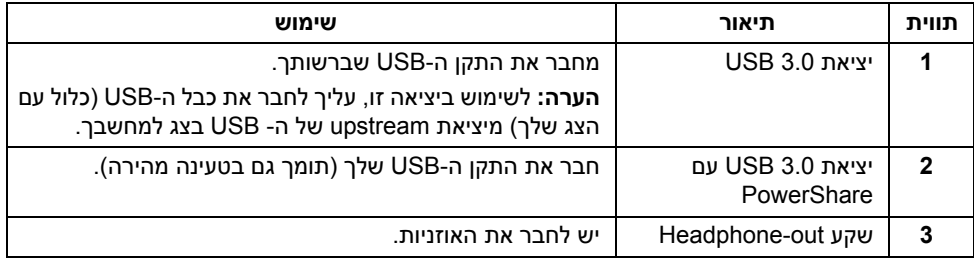

### <span id="page-9-0"></span>**תצוגה תחתית**

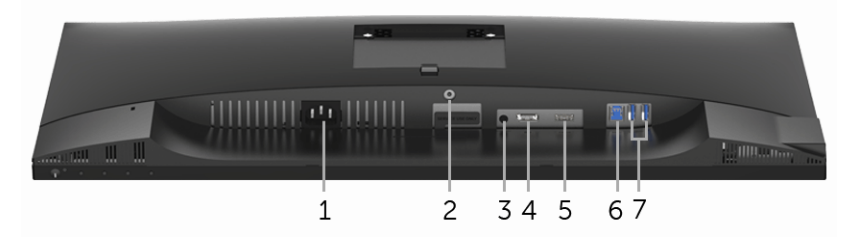

**תצוגה תחתית ללא מעמד צג**

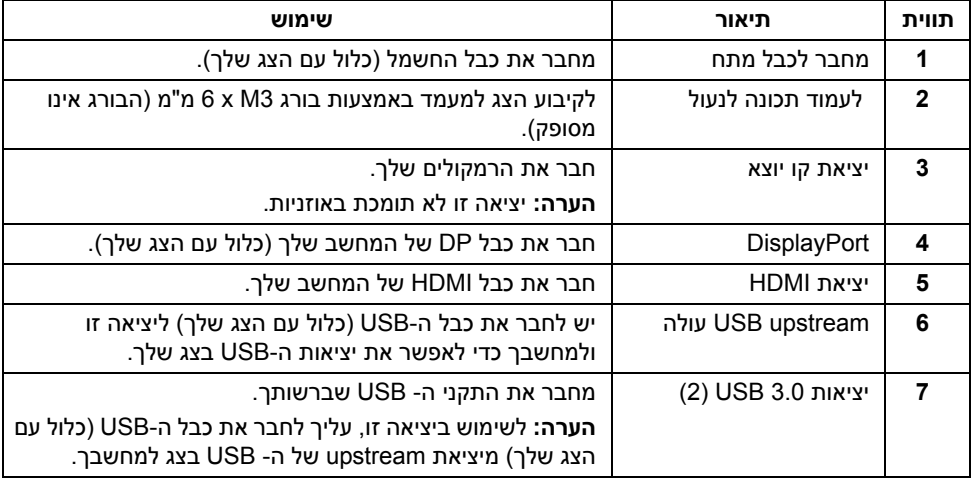

### **מפרט הצג**

#### **מפרט צג שטוח**

<span id="page-10-0"></span>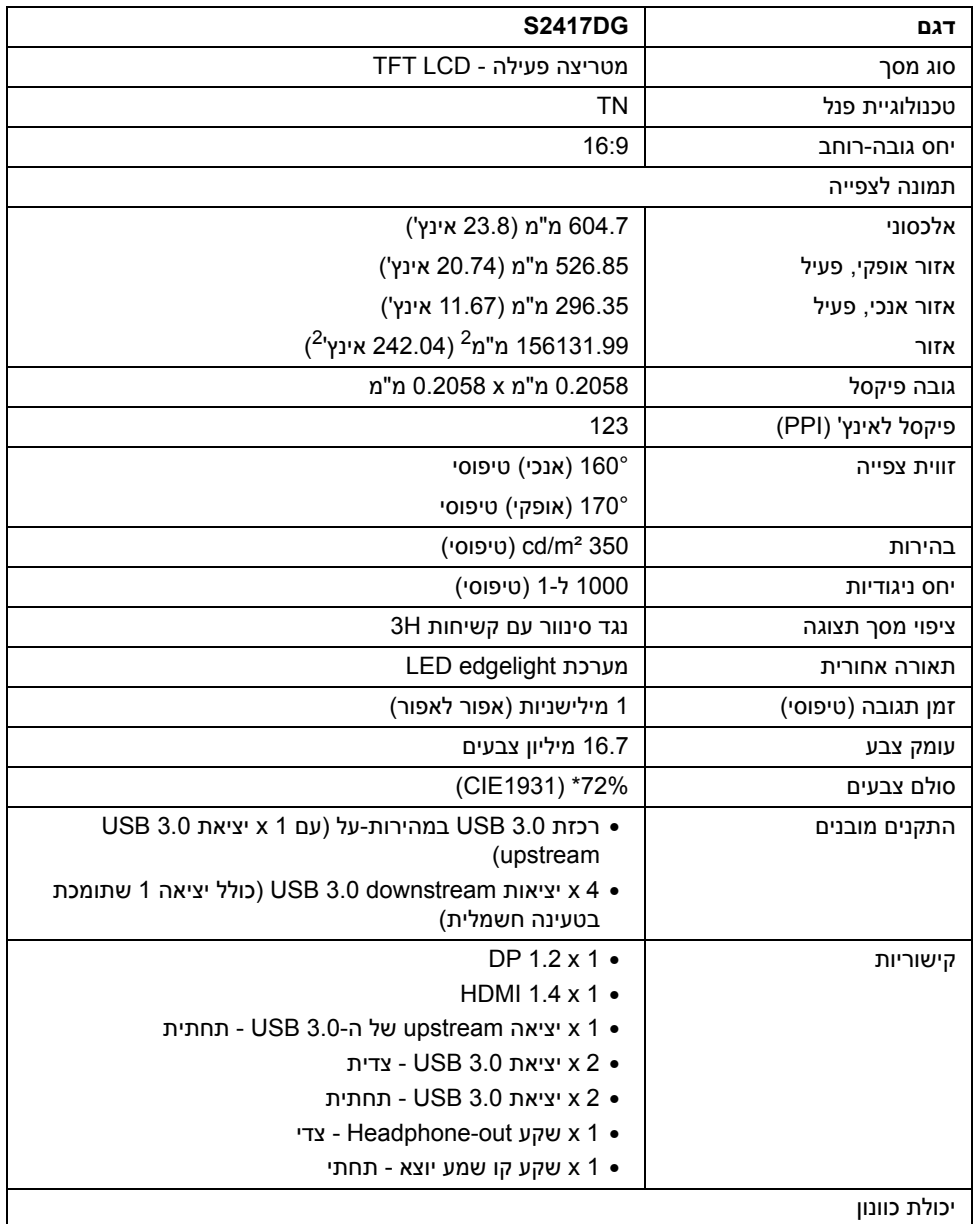

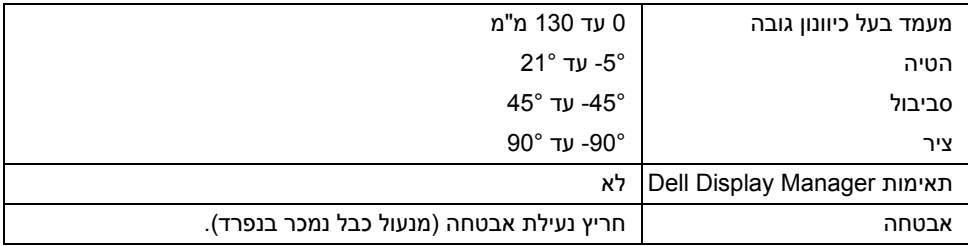

\* סולם צבעים (טיפוסי) מבוסס על 1976CIE) 82% (ועל תקני בדיקה 1931CIE) 72%(.

### **מפרט רזולוציה**

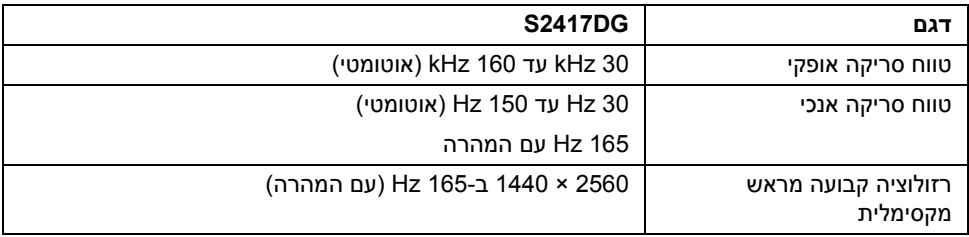

#### **מצבי וידאו נתמכים**

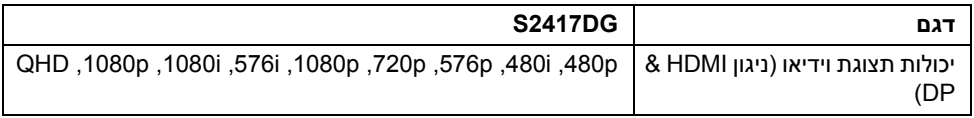

#### **מצבי תצוגה מוגדרים מראש**

#### *מצבי תצוגת HDMI*

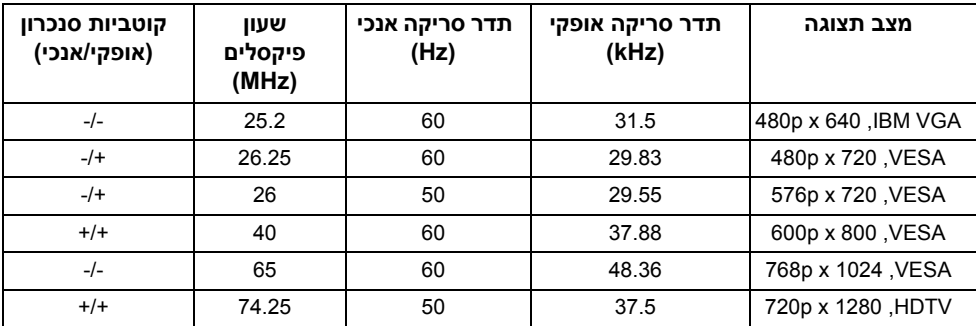

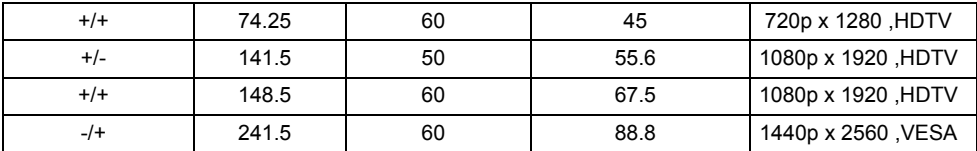

#### *מצבי תצוגת DP*

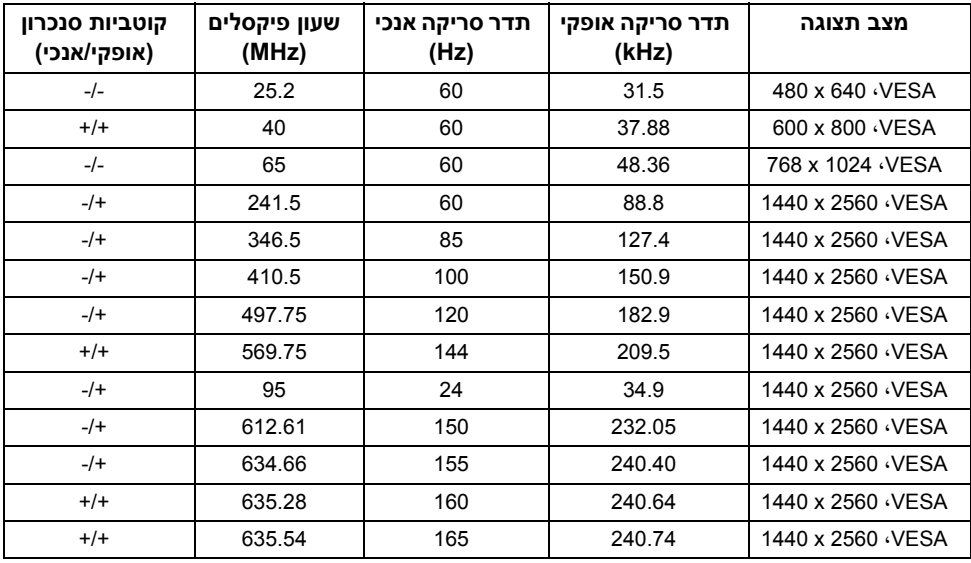

**הערה:** צג זה תומך ב- Sync-G NVIDIA וב-Ready Vision D3 NVIDIA. נא לבקר בכתובת **[com.geforce.www://http](http://www.geforce.com/hardware/technology/g-sync/supported-gpus?field_gpu_type_value=desktop-gpus&=Apply)** כדי לדעת אם הכרטיס הגרפי NVIDIA שברשותך תומך בתכונת SYNC-G.

### **מפרט חשמלי**

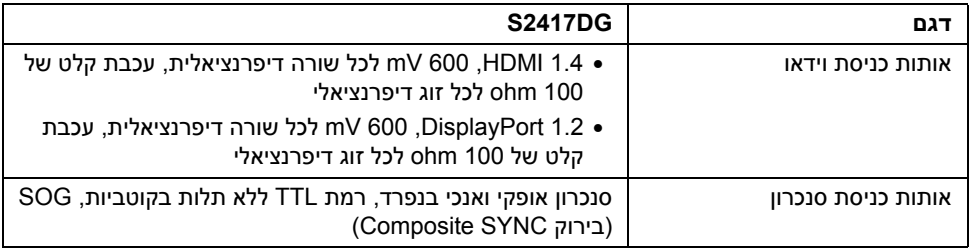

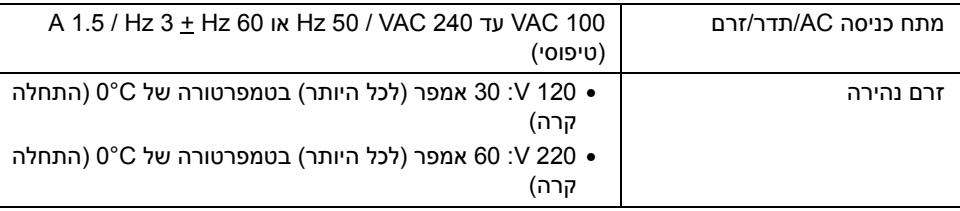

#### **מאפיינים פיזיים**

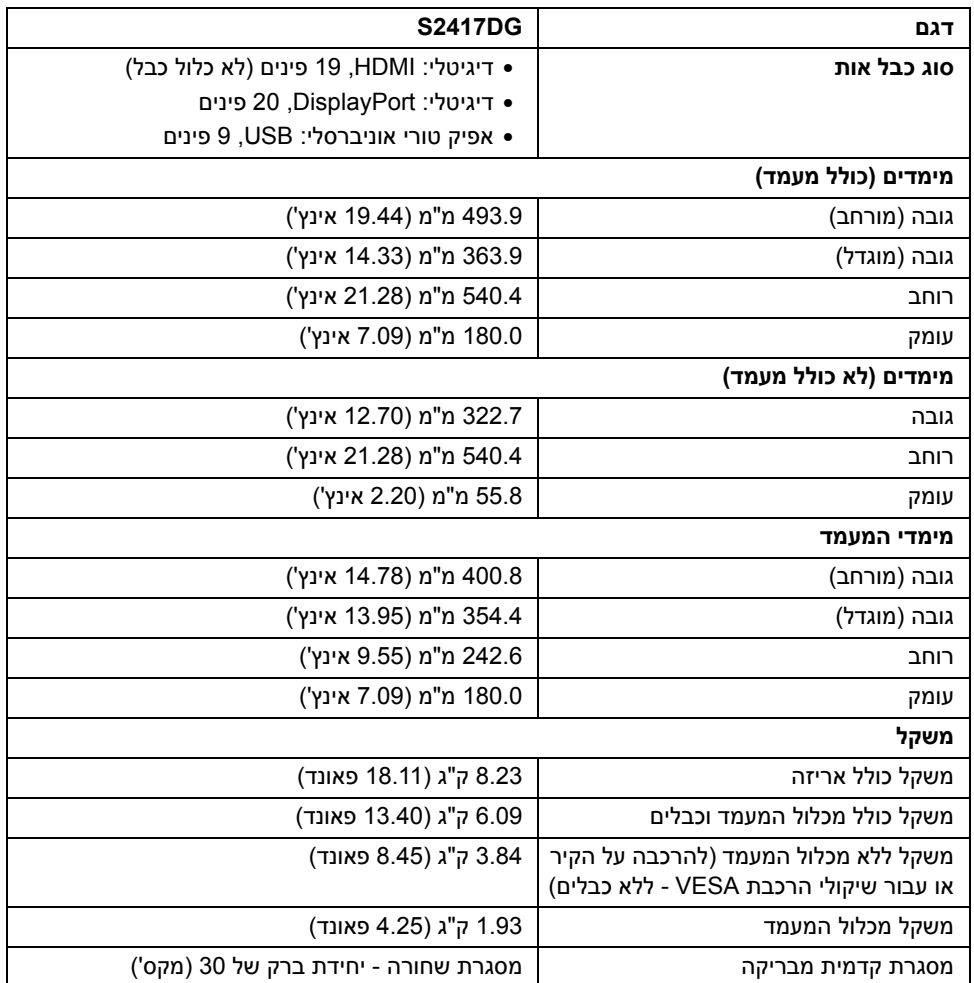

#### **תכונות סביבה**

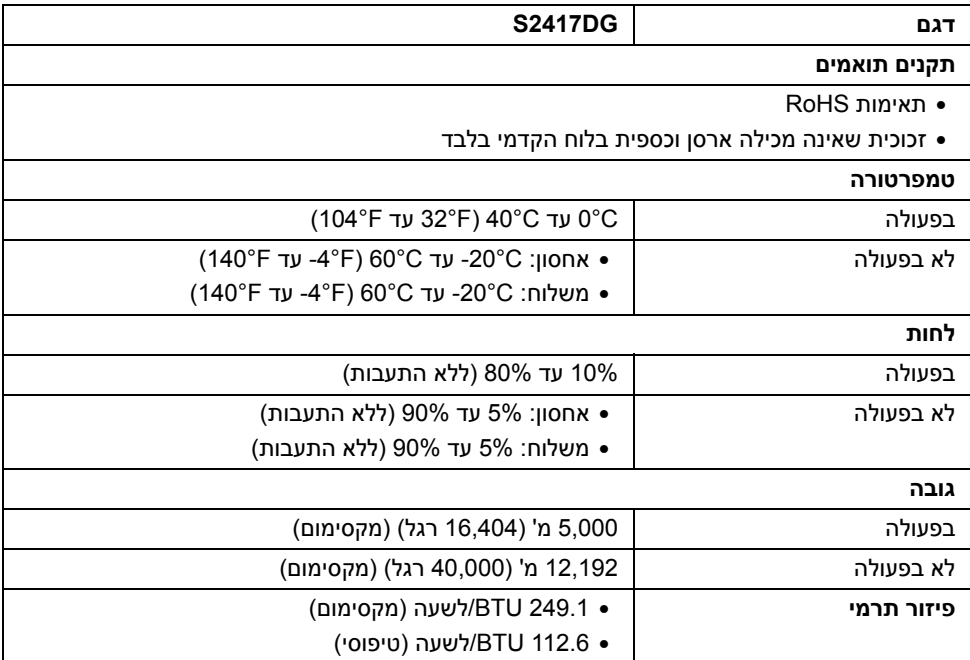

### <span id="page-14-0"></span>**מצבי ניהול צריכת חשמל**

אם אתה משתמש בכרטיס מסך תואם ™VESA DPM או בתוכנה המותקנת במחשב, המסך יכול להפחית באופן אוטומטי את צריכת ההספק שלו כאשר אינו בשימוש. תכונת זו נקראת *מצב חיסכון בצריכת הספק*\*. כאשר המחשב מזהה קלט מהמקלדת, מהעכבר או מאביזר קלט אחר, הצג יחזור אוטומטית לפעולה. הטבלה הבאה מציגה את צריכת החשמל ואת האותות של תכונה אוטומטית זו לחיסכון בחשמל.

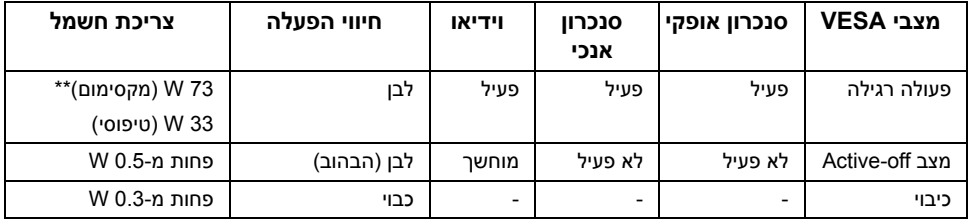

\* ניתן לבטל לגמרי את צריכת ההספק במצב כבוי רק על ידי ניתוק כבל החשמל מהצג.

\*\* צריכת חשמל מקסימלית עם בהיקות מקס ו-USB פעיל.

**תפקידי פינים**

*מחבר DisplayPort*

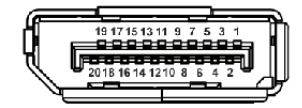

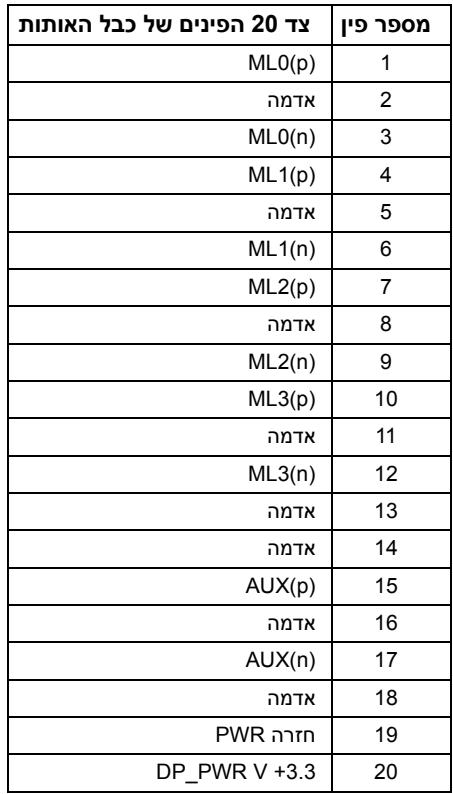

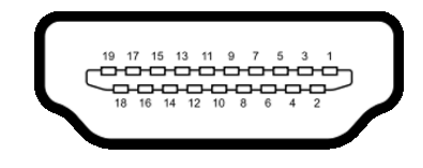

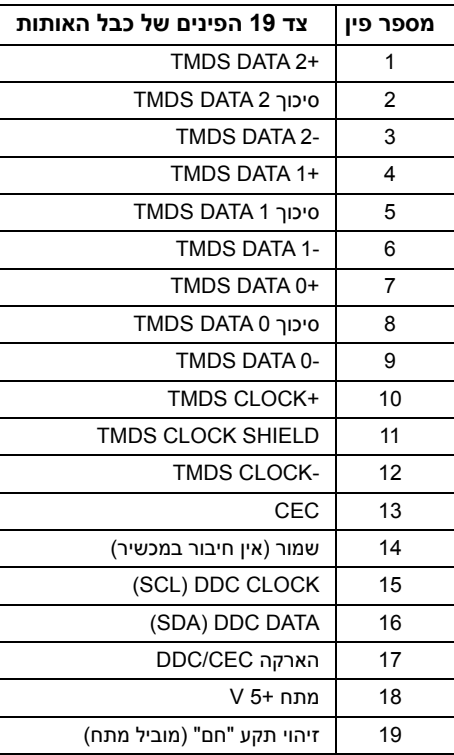

### **יכולת "הכנס והפעל"**

<span id="page-16-0"></span>תוכל להתקין את הצג בכל מערכת התומכת ב"הכנס והפעל". הצג מספק אוטומטית למחשב את נתוני EDID (Display Data Channel) DDC שלו תוך שימוש בפרוטוקולי (Extended Display Identification Data) ומאפשר למחשב להגדיר את עצמו ולמטב את ביצועי הצג. ברוב המקרים, התקנת הצג תתבצע אוטומטית; תוכל לבחור הגדרות שונות אם תרצה בכך. לפרטים נוספים אודות שינוי הגדרות הצג, ראה [הפעלת](#page-26-3) הצג.

# **ממשק** (Universal Serial Bus) ממשק

בסעיף זה תקבל פרטים אודות יציאות ה-USB הזמינות בצג.

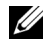

**הערה:** מקלט זה תומך ב3.0- USB במהירות-על.

<span id="page-17-0"></span>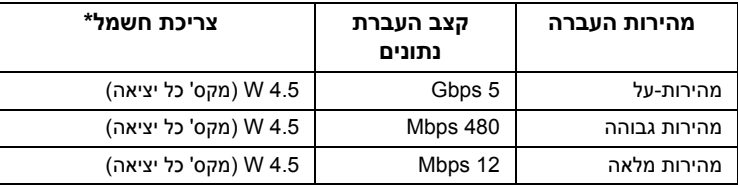

\* עד ל2- A ביציאת USB ב-downstream) יציאה עם סמל ברק ) עם מכשירים תואמי 1.2BC או מכשירי USB רגילים.

### **מחבר Upstream USB**

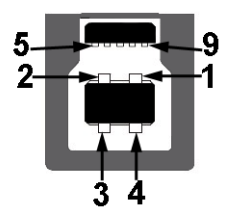

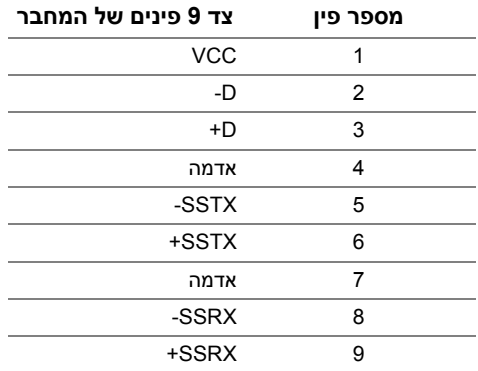

### **מחבר Downstream USB**

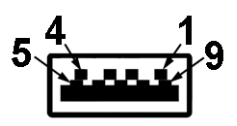

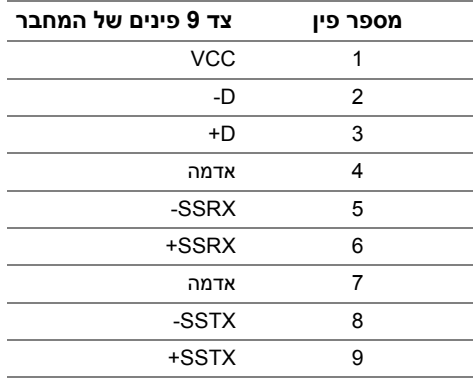

### **יציאות USB**

- 1 upstream תחתית
- 2 downstream תחתית
	- 2 downstream צדית
- יציאת טעינת חשמל- היציאה עם הסמל של הברק <mark>√≑≲SS ; תומכת ביכולת טעינת זרם מהירה אם</mark> המכשיר תואם ל1.2-BC.

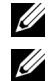

**הערה:** לשימוש בתכונה 3.0 USB יש צורך במחשב תואם 3.0 USB.

**הערה:** ממשק ה-USB של הצג פועל רק כאשר הצג פעיל או במצב חיסכון בצריכת חשמל. אם תכבה את הצג ולאחר מכן תדליק אותו, ייתכן שיארכו מספר שניות להתקנים המחוברים אליו כדי לחזור לפעולה רגיל.

# **מדיניות איכות ופיקסלים בצג LCD**

<span id="page-19-1"></span><span id="page-19-0"></span>בתהליך הייצור של צג LCD, פעמים רבות פיקסל אחד או יותר מתקבעים במצב שאינו ניתן לשינוי. קשה להבחין בפיקסלים הללו והם אינם משפיעים על האיכות או על היכולת להשתמש בתצוגה. למידע נוסף אודות האיכות של צגי Dell ומדיניות הפיקסלים, היכנס לאתר התמיכה של Dell בכתובת: .http://www.dell.com/support/monitors

### **הנחיות לתחזוקה**

#### **ניקוי הצג**

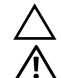

**זהירות: יש לקרוא ולמלא אחר הוראות [בטיחות](#page-44-4) טרם ניקוי הצג.**

**אזהרה: טרם ניקוי הצג, יש לנתק את כבל המתח שלו מהשקע החשמלי.**

מומלץ לפעול בהתאם להוראות שברשימה הבאה להוצאה מהאריזה, לניקוי או לטיפול בצג:

- לניקוי המסך האנטי סטטי, הרטב קלות מטלית רכה ונקייה במים. אם ניתן, השתמש במטלית מיוחדת לניקוי מסכים או בתמיסה מתאימה לציפוי האנטי סטטי. אין להשתמש בבנזין, במדלל, באמוניה, בחומרי ניקוי שוחקים או באוויר דחוס.
- נקה את הצג בעזרת מטלית לחה ופושרת. הימנע משימוש בחומרי ניקוי מכל סוג, החומרים הללו משאירים ציפוי לבנבן על הצג.
	- אם הבחנת באבקה לבנה כשפרקת את הצג, נגב אותה בעזרת מטלית.
	- • טפל בזהירות בצג, משום שצג בצבע כהה עלול להישרט ולהראות יותר סימני שחיקה לבנים מאשר צג בצבע בהיר.
	- כדי לשמור על איכות התמונה הגבוהה ביותר בצג שלך, השתמש בשומר מסך דינמי וכבה את הצג כשאינו בשימוש.

### **חיבור המעמד**

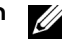

Ų

**הערה:** המעמד מגיע כשהוא מנותק מהצג.

<span id="page-20-1"></span><span id="page-20-0"></span>**הערה:** זה ישים לגבי צג עם מעמד. כדי להגדיר עם מעמד אחר, עיין במדריך ההתקנה המתאימים לעמוד על הוראות ההתקנה.

לחיבור מעמד הצג:

- **1** יש להסיר את הכיסוי ולהניח עליו את הצג.
- **2** התאם את חריצי ההנחיה בגב הצג לשתי הלשוניות שבחלק העליון של המעמד.
	- **3** לחץ על המעמד עד שיינעל למקומו בנקישה.

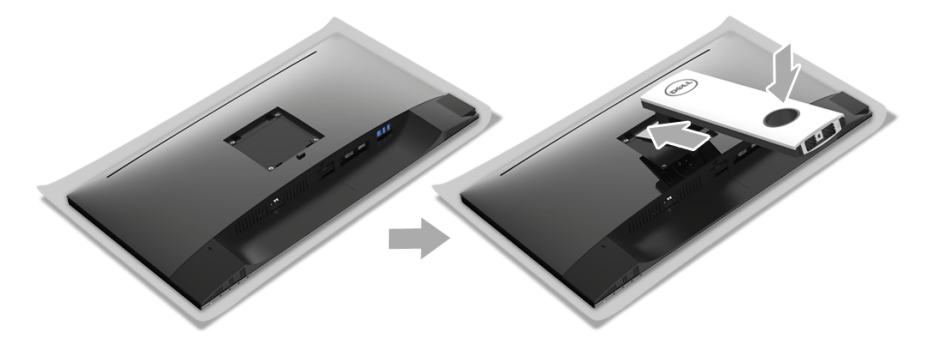

**4** יש לאחוז בבסיס המעמד כשסימן המשולש, ,פונה כלפי מעלה. לאחר מכן, יש ליישר את הלבנים הבולטות בבסיס המעמד לחריץ התואם במעמד.

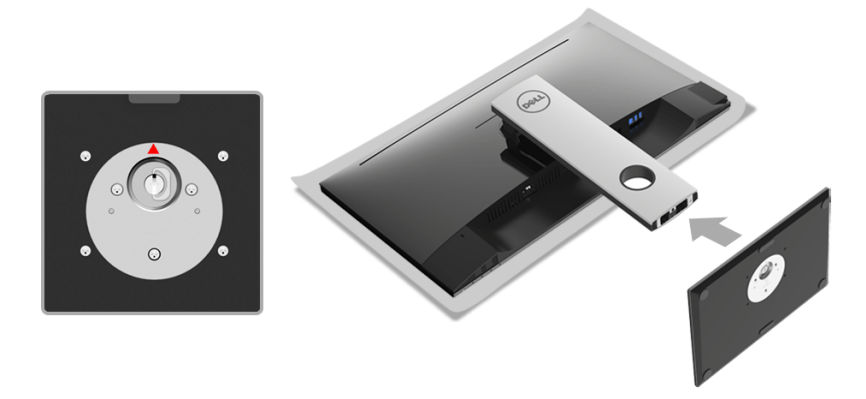

**5** יש להכניס בצורה מלאה את הלבנים של בסיס המעמד וחריץ המעמד.

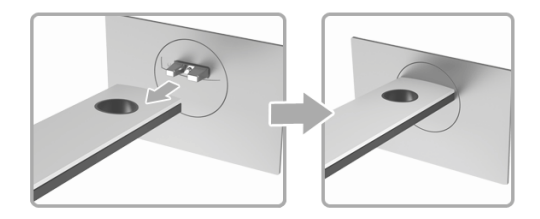

**6** יש להרים את ידית ההברגה, ולסובב את הבורג בכיוון השעון.

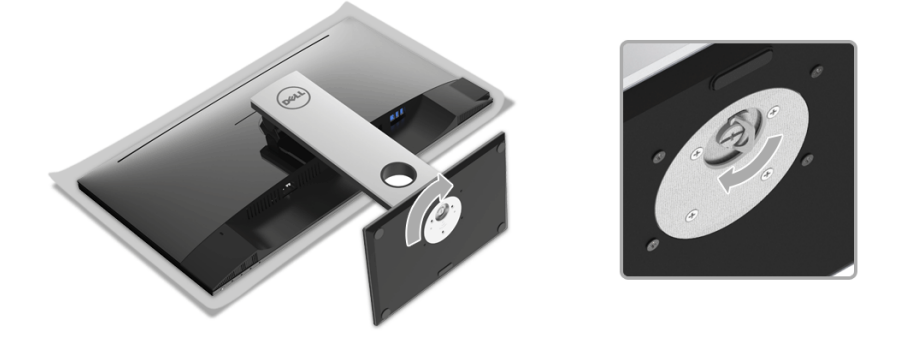

**7** לאחר שהבורג הודק היטב, יש לקפל בצורה שטוחה את ידית הבורג בתוך הגומחה.

### **חיבור הצג**

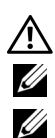

<span id="page-22-0"></span>**אזהרה: לפני שתתחיל בהליך כלשהו מסעיף זה, יש למלא אחר הוראות [בטיחות](#page-44-4).**

**הערה:** יש להשחיל את הכבלים דרך חריץ ניהול הכבלים לפני שמחברים אותם.

**הערה:** אין לחבר בו-זמנית את כל כבלי הווידאו למחשב.

לחיבור הצג אל המחשב:

- **1** כבה את המחשב ונתק את כבל החשמל.
- **2** יש לחבר את הכבל DP או HDMI מהצג שלך אל המחשב.

### **חיבור הכבל DisplayPort) DP ל-DP(**

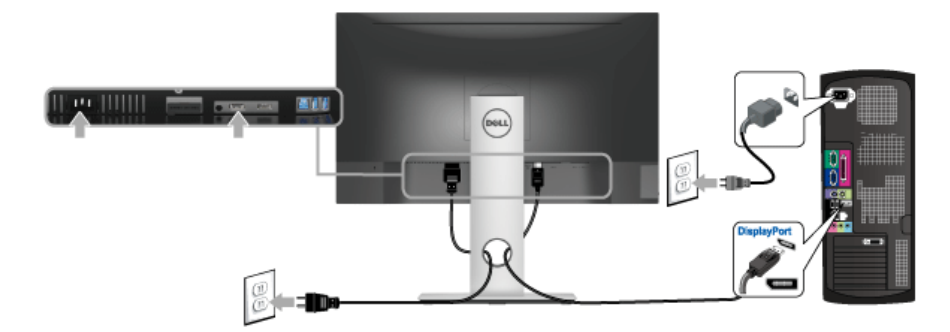

### **חיבור הכבל HDMI) אופציונלי)**

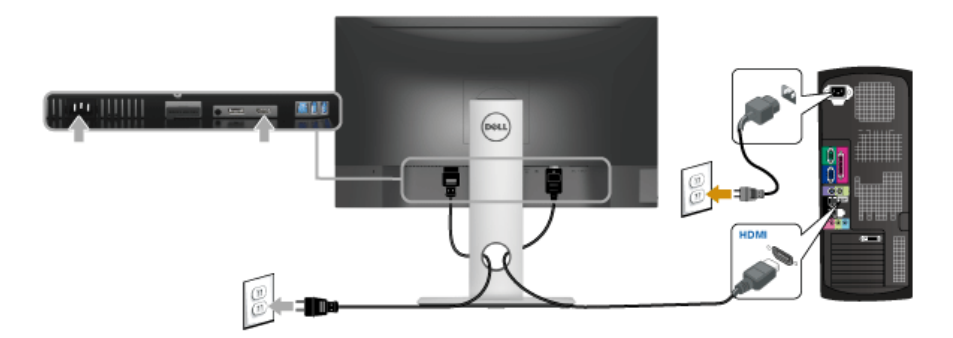

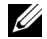

**הערה:** הגרפיקה משמשת למטרת המחשה בלבד. מראה המחשב עשוי להיות שונה.

### **חיבור כבל 3.0 USB**

לאחר שסיימת לחבר את כבל DP/HDMI, פעל בהתאם להוראות הבאות כדי לחבר את כבל ה3.0- USB אל המחשב וכדי להשלים את הגדרות הצג:

- **1** חבר את כבל 3.0 USB upstream) כבל מצורף) ליציאת upstream של הצג ולאחר מכן חבר את הקצה השני של הכבל ליציאת 3.0 USB מתאימה במחש. (לקבלת פרטים, ראה תצוגה [תחתית](#page-9-0)).
	- **2** חבר התקני הציוד ההיקפי 3.0 USB ליציאות downstream 3.0 USB שבצג.
		- **3** חבר את כבלי המתח של המחשב ושל הצג לשקעים סמוכים בקיר.
- **4** הדלק את הצג ואת המחשב. אם מוצגת תמונה, ההתקנה הסתיימה. אם לא מוצגת תמונה, ראה סעיף בעיות [ספציפיות](#page-43-1) בממשק (USB) Universal Serial Bus
	- **5** השתמש בתושבת הכבל שבמעמד הצג כדי לארגן את הכבלים.

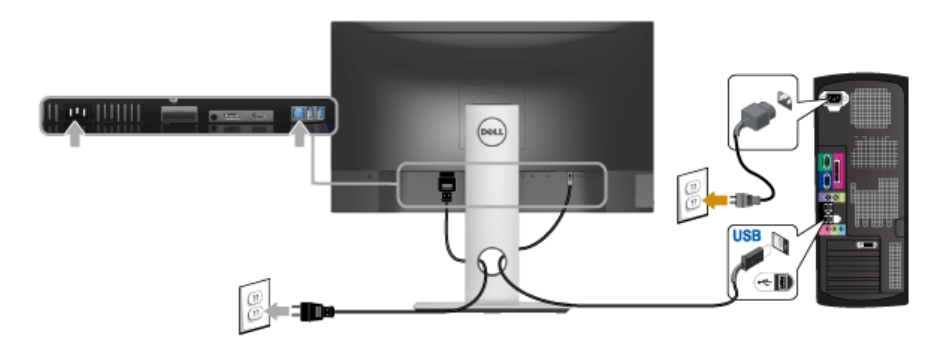

### **סידור הכבלים**

<span id="page-23-0"></span>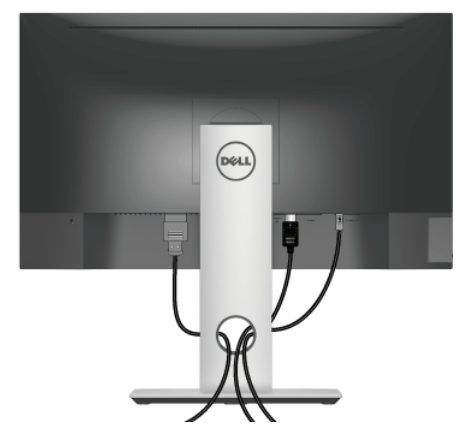

לאחר שחיברת את כל הכבלים הדרושים לצג ולמחשב (ראה [חיבור](#page-22-0) הצג חיבור הצג לקבלת מידע אודות חיבור הכבלים), נתב את הכבלים דרך הפתח כפי שמוצג למעלה.

### **הסרת מעמד הצג**

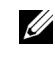

<span id="page-24-0"></span>**הערה:** כדי למנוע שריטות במסך ה-LCD בעת הסרת המעמד, יש לוודא שהצג מונח על משטח נקי ורך.

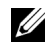

**הערה:** זה ישים לגבי צג עם מעמד. כדי להגדיר עם מעמד אחר, עיין במדריך ההתקנה המתאימים לעמוד על הוראות ההתקנה.

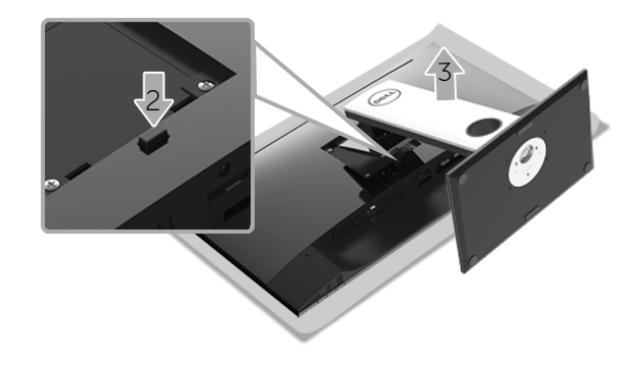

להסרת המעמד:

- **1** יש להניח את הצג על מטלית רכה או כרית.
	- **2** לחץ והחזק את לחצן שחרור המעמד.
	- **3** הרם את המעמד והרחק אותו מהצג.

## **התקנה על הקיר (אופציונלי)**

<span id="page-25-0"></span>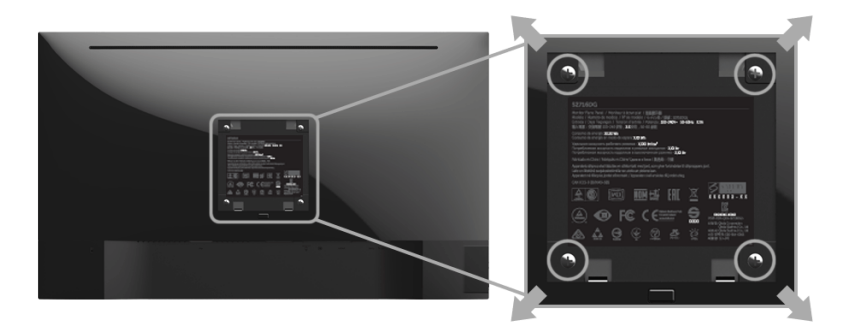

(מידות הבורג: 4M x 10 מ"מ).

עדיין בהוראות שצורפו לערכת התלייה על הקיר תואמת VESA.

- **1** הנח את פנל הצג על מטלית רכה, על כרית או על שולחן שטוח ויציב.
	- **2** הסר את המעמד.
- **3** בעזרת מברג פיליפס, הברג החוצה את ארבעת הברגים שמחזיקים את כיסוי הפלסטיק במקומו.
	- **4** חבר את המסגרת של ערכת התלייה על הקיר אל הצג.
	- **5** הרכב את הצג על הקיר על-פי ההוראות שצורפו לערכת התלייה על הקיר.

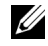

**הערה:** מיועד לשימוש רק עם תושבת שצוינה להרכבה על הקיר מסוג UL עם קיבולת עומס/משקל של 3.84 ק"ג לפחות.

### <span id="page-26-3"></span>**הפעל את הצג**

<span id="page-26-0"></span>לחץ על הלחצן כדי להפעיל את הצג.

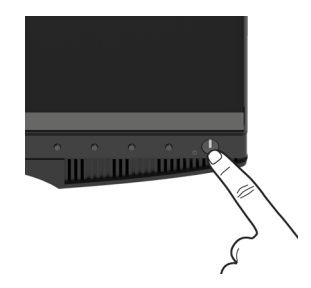

### **שימוש בפקדי הפנל הקדמי**

<span id="page-26-2"></span><span id="page-26-1"></span>השתמש בלחצני הפקדים שבחלק הקדמי של הצג כדי לכוונן את מאפייני התמונה המוצגת. כשתשתמש בלחצנים הללו לכיוונון הפקדים, תצוגת המסך (OSD (תציג את הערכים המספריים של המאפיינים תוך כדי שינוי.

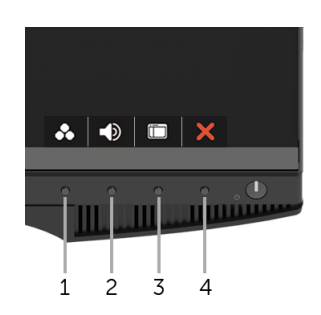

הטבלה הבאה מתארת את לחצני הפנל הקדמי:

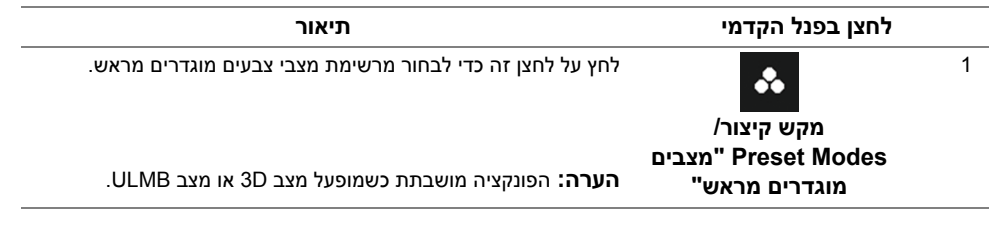

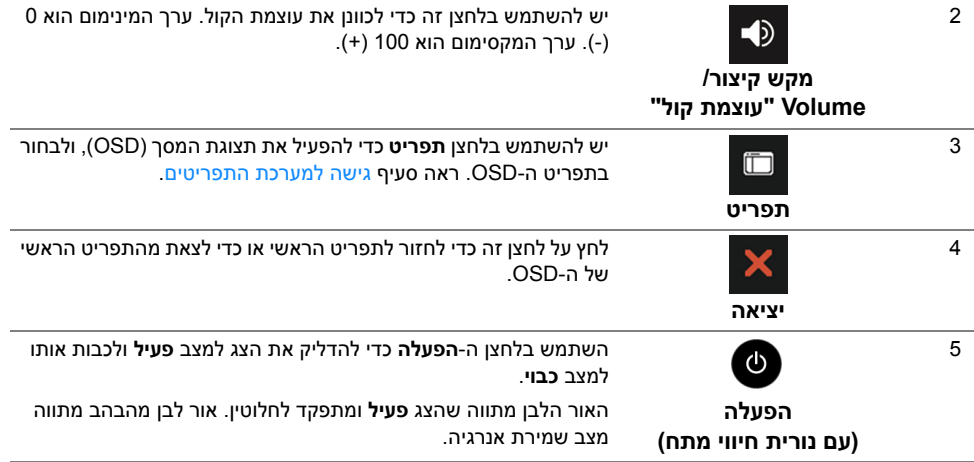

### **לחצן בפנל הקדמי**

יש להשתמש בלחצנים שבחזית הצג כדי לכוונן את הגדרות התמונה.

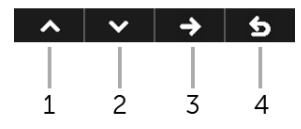

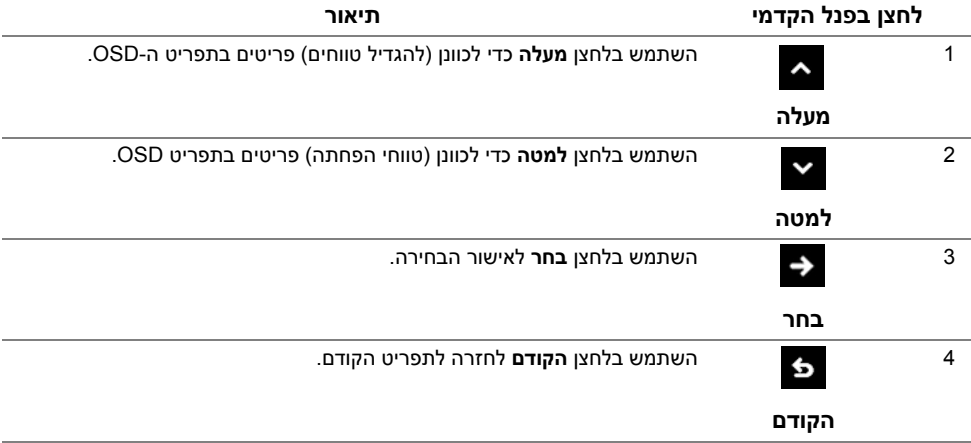

# **שימוש בתפריט תצוגת המסך (OSD(**

#### **גישה למערכת התפריטים**

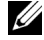

<span id="page-28-1"></span><span id="page-28-0"></span>**הערה:** אם תשנה את ההגדרות ולאחר מכן תמשיך לתפריט אחר, או תצא מתפריט ה-OSD, הצג ישמור אוטומטית שינויים אלו. השינויים יישמרו גם אם תשנה את ההגדרות ותמתין עד שתפריט המסך ייעלם.

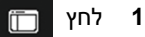

**1** לחץ כדי להפעיל את תפריט המסך וכדי להציג את התפריט הראשי.

#### *תפריט ראשי לכניסה דיגיטלית (DP(*

 $\lambda$   $\vee$   $\rightarrow$   $\rightarrow$ 

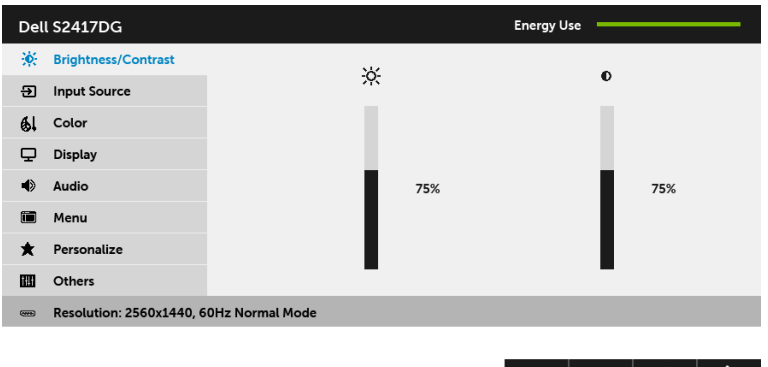

- **2** לחץ וכן כדי לעבור בין אפשרויות ההגדרה השונות. כשאתה עובר בין סמלים, שם האפשרות הנבחרת יודגש. עיין בטבלה הבאה לקבלת רשימה מלאה של כל האפשרויות הזמינות עבור הצג.
	- **3** יש להשתמש פעם אחת בלחצן כדי להפעיל את האפשרות המודגשת.
		- **4** לחץ על הלחצנים וכן כדי לבחור בפרמטר הרצוי.
- **5** לחץ כדי לעבור לפס הגלילה ולאחר מכן לחץ ו- , בהתאם לחיוויי המסך, כדי לבצע את השינויים הרצויים.
	- **6** בחר באפשרות כדי לחזור לתפריט הראשי או כדי לצאת מתפריט המסך.

<span id="page-29-0"></span>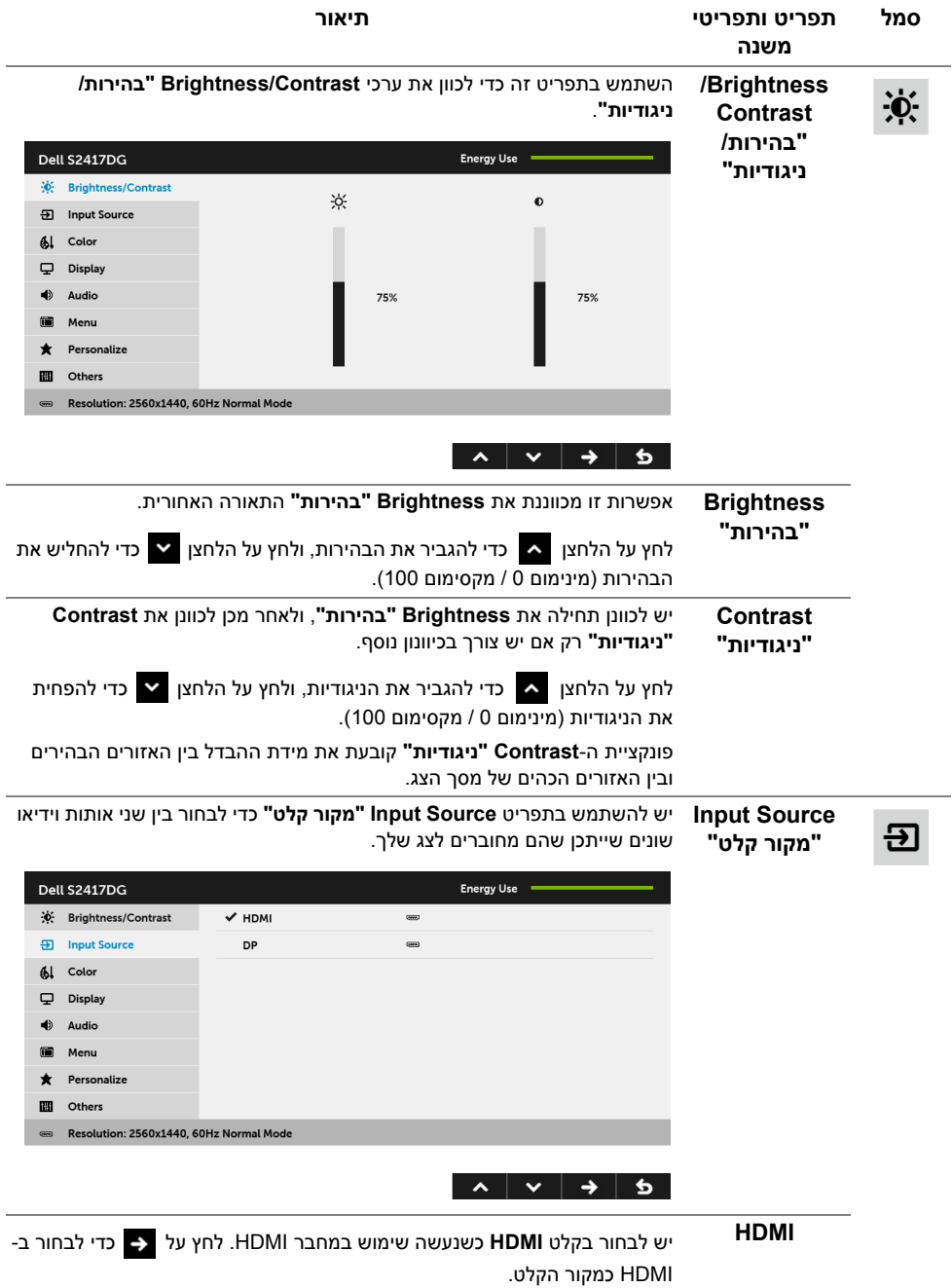

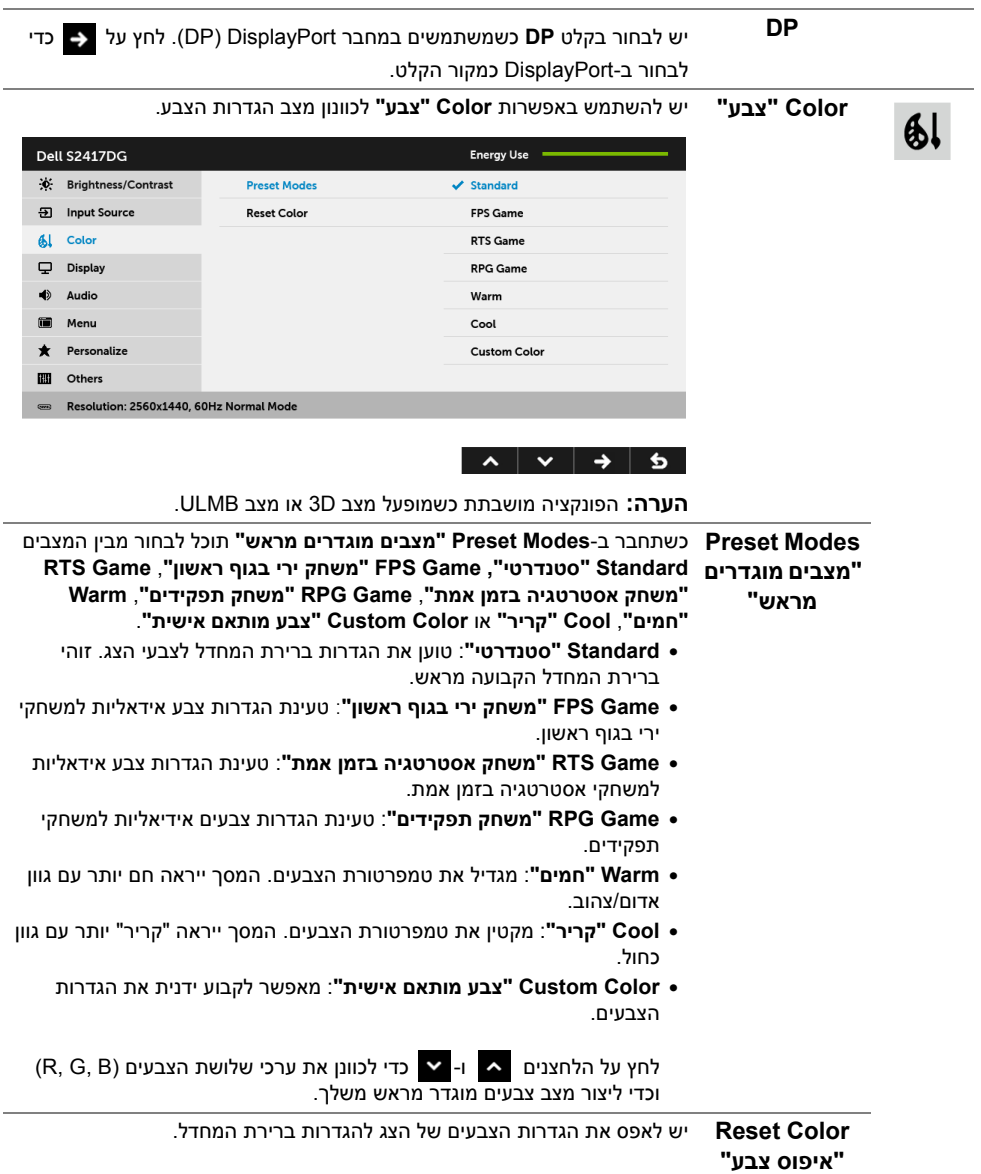

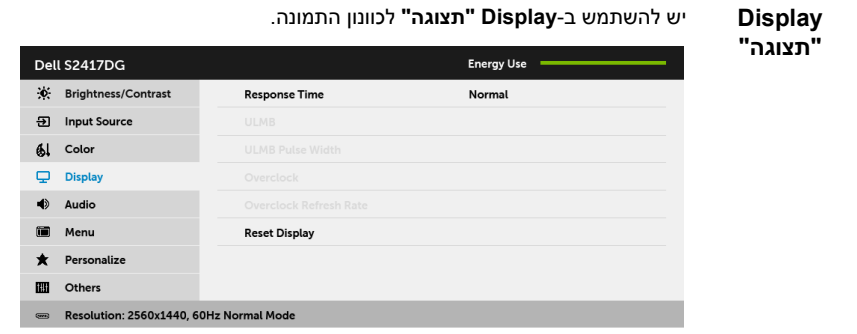

#### $\begin{array}{c|c|c|c|c|c|c|c} \hline \multicolumn{3}{c|}{\lambda & \vee & \rightarrow & \rightarrow & \bullet \end{array}$

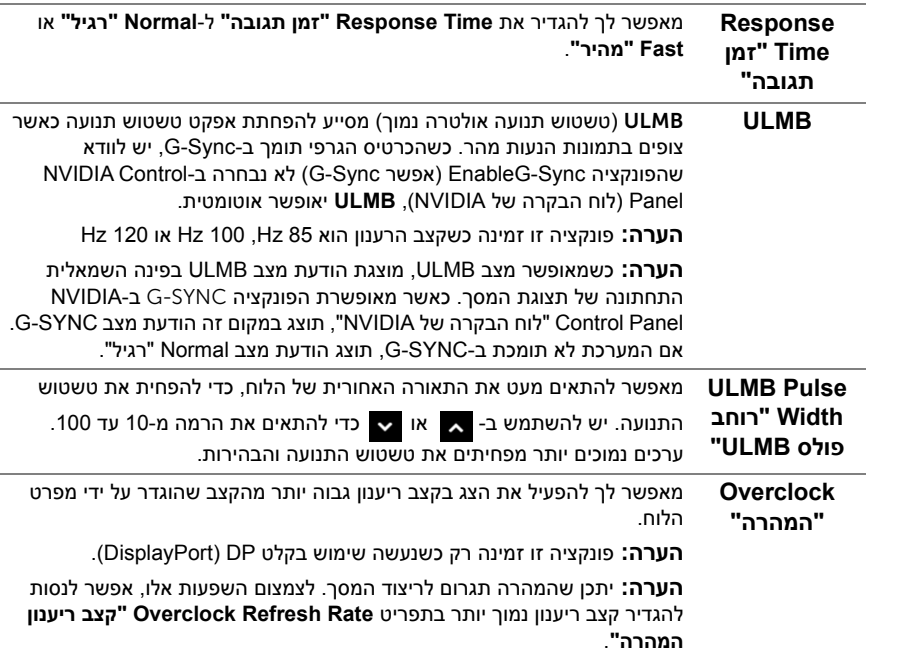

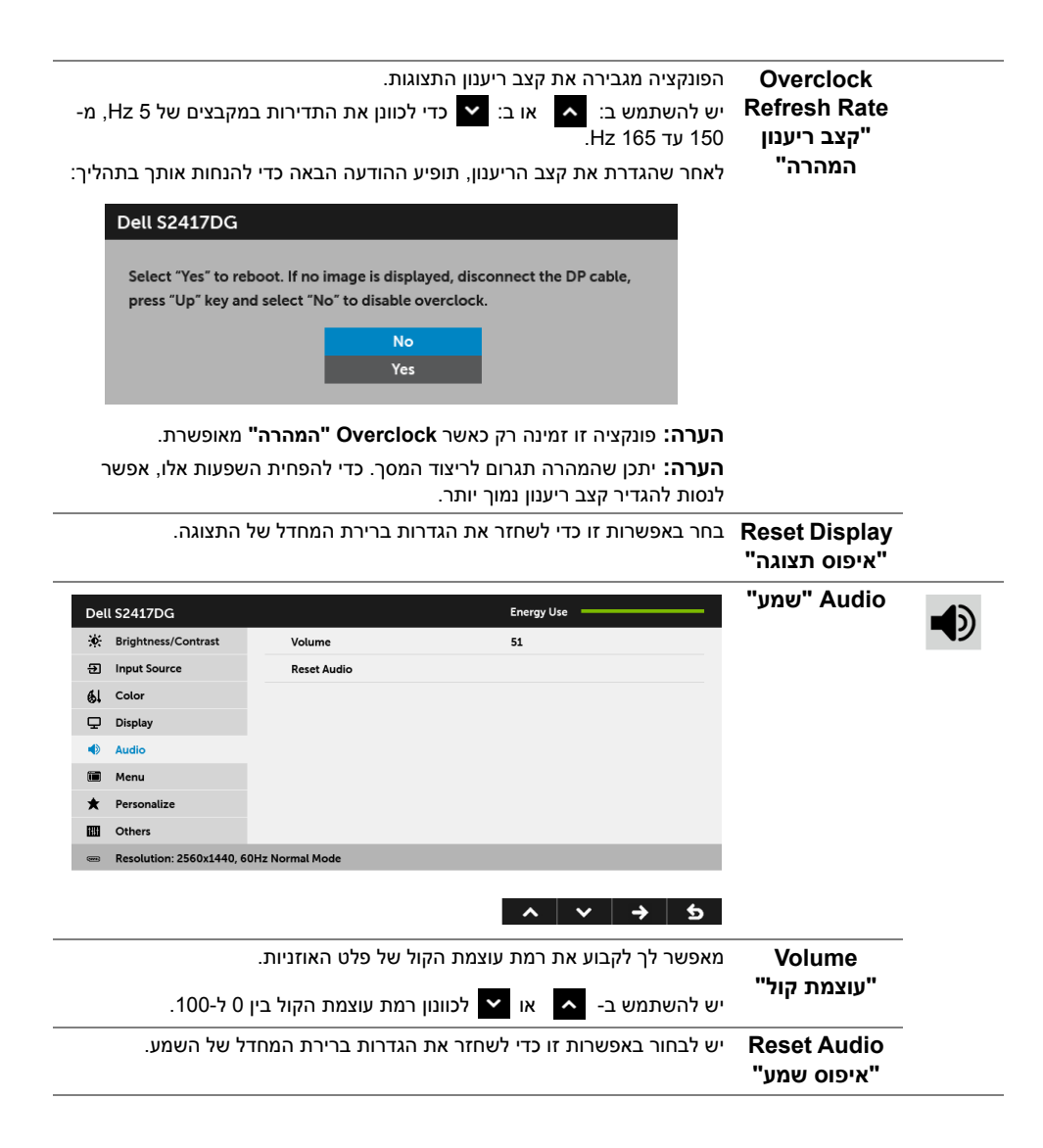

**Menu" תפריט"** יש לבחור באפשרות זו כדי לכוונן את ההגדרות שבתצוגת המסך, כגון שפות תצוגת המסך, משך הזמן להצגת התפריט וכדומה.

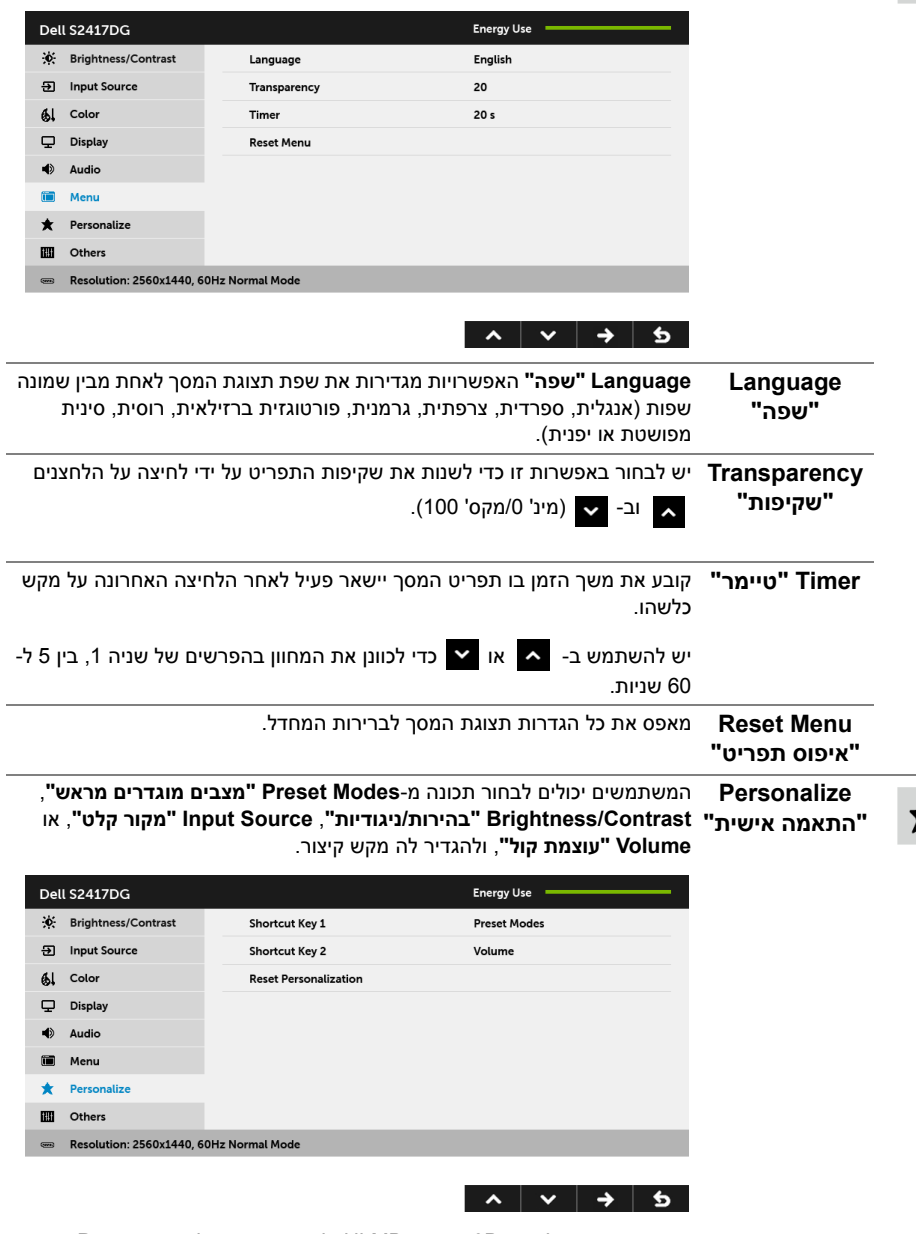

**הערה:** כשמופעל מצב D3 או מצב ULMB, לא יהיה אפשר להגדיר **Preset Modes" מצבים מוגדרים מראש"** בתור מקש קיצור.  $\mathbf{m}$ 

ķ.

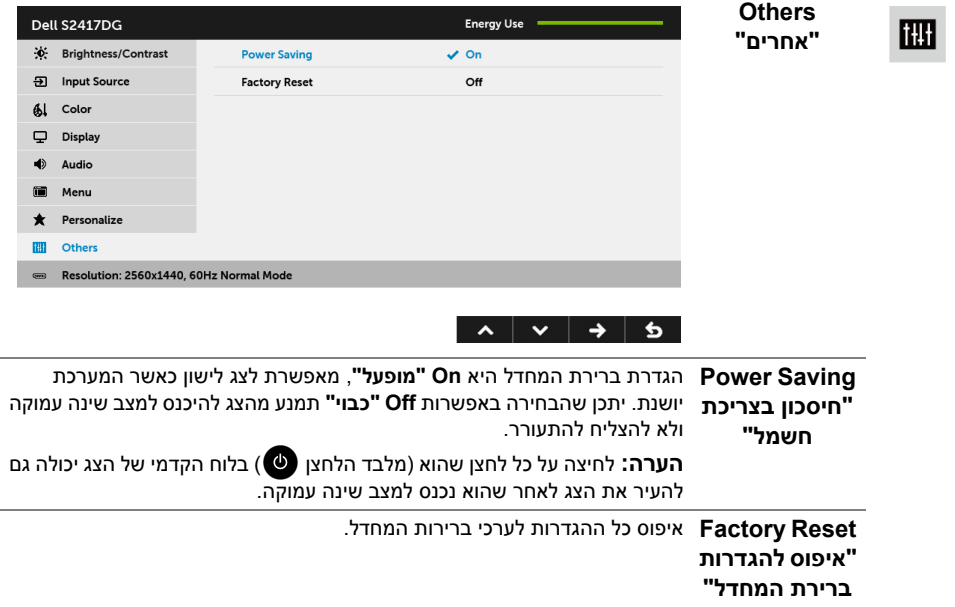

#### **הודעת אזהרה בתפריט המסך**

כשהצג עובר למצב **Saving Power" חיסכון בצריכת חשמל"**, תוצג ההודעה הבאה:

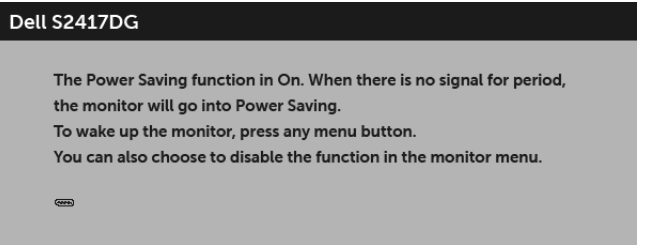

למידע נוסף, ראה <mark>פתרון [בעיות](#page-39-2)</mark>.

## **הגדרת רזולוציה מקסימלית**

כדי להגדיר רזולוציה מיטבית עבור הצג:

8.1 : <sup>R</sup> 8 או Windows ® 7 , Windows ® ב- Windows

- <span id="page-35-0"></span>8.1 , יש לבחור את באריח שולחן העבודה כדי לעבור לשולחן <sup>R</sup> 8 או Windows ® **1** רק עבור Windows עבודה קלאסי.
	- **2** לחץ לחיצה ימנית בשולחן העבודה ובחר באפשרות **רזולוציית מסך**.
	- **3** יש ללחוץ על הרשימה הנפתחת של רזולוציית המסך, ולבחור ב- **2560 x** .**1440**
		- **4** לחצו על **אישור**.

 $\cdot$ Windows $^{\circledR}$  10-

- **1** יש ללחוץ עם הלחצן הימני על שולחן העבודה ולבחור באפשרות **הגדרות תצוגה**.
	- **2** לחץ על **הגדרות תצוגה מתקדמות**.
	- **3** יש ללחוץ על הרשימה הנפתחת של **רזולוציה** ולבחור **2560 x** .**1440**
		- **4** לחץ על **החל**.

אם הערך 2560 ׳ 1440 אינו מופיע, ייתכן שעליכם לשדרג את מנהל ההתקן הגרפי. תלוי במחשב, יש לבצע את אחת הפעולות הבאות:

אם יש ברשותך מחשב שולחני או נייד של Dell:

• גלוש לאתר **support/com.dell.www://http**, הזן את תגית השירות שקיבלת, והורד את מנהל ההתקן העדכני עבור כרטיס הגרפיקה שלך.

אם המחשב שברשותך אינו תוצרת Dell) נייד או שולחני):

- • גלוש לאתר התמיכה של המחשב, והורד את מנהלי ההתקנים העדכניים של כרטיס הגרפיקה.
	- גלוש לאתר האינטרנט של כרטיס הגרפיקה והורד את מנהלי ההתקנים הגרפיים העדכניים.

### **שימוש במתקן ההטיה, במעמד המסתובב ובתוספת האנכית**

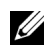

<span id="page-36-0"></span>**הערה:** זה ישים לגבי צג עם מעמד. כאשר נקנה מעמד אחר כלשהו, נא לעיין במדריך התקנת המעמד הרלבנטי להוראות התקנה.

#### **ההטיה, במעמד המסתובב**

כאשר המעמד מחובר לצג, תוכל להטות את הצג לזווית הצפייה הנוחה ביותר.

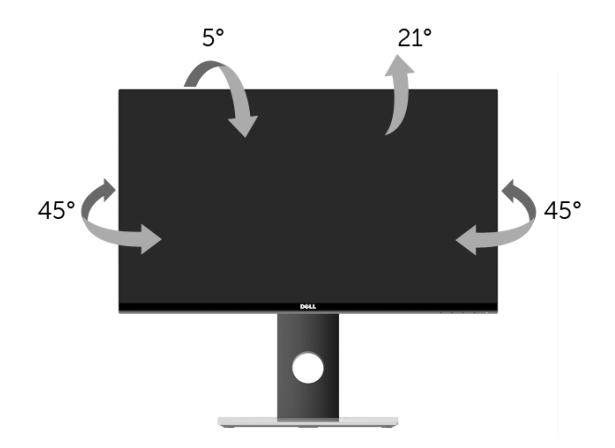

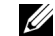

**הערה:** המעמד מגיע כשהוא מנותק מהצג.

#### **פריסה אנכית**

<span id="page-36-1"></span>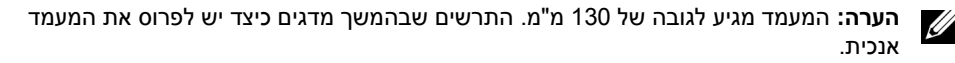

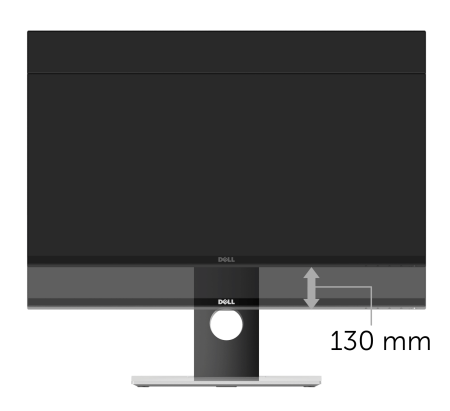

### **סיבוב הצג**

<span id="page-37-0"></span>לפני שתסובב את הצג, עליו להיות פרוס לגמרי אנכית ([פריסה](#page-36-1) אנכית) ומוטה לגמרי למעלה כדי שלא לפגוע בתחתית הצג.

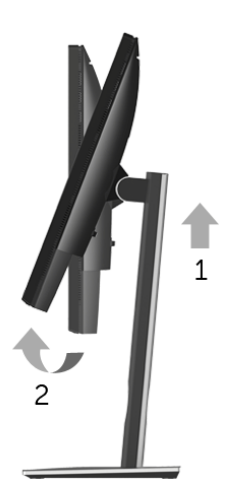

*ציר בכיוון השעון*

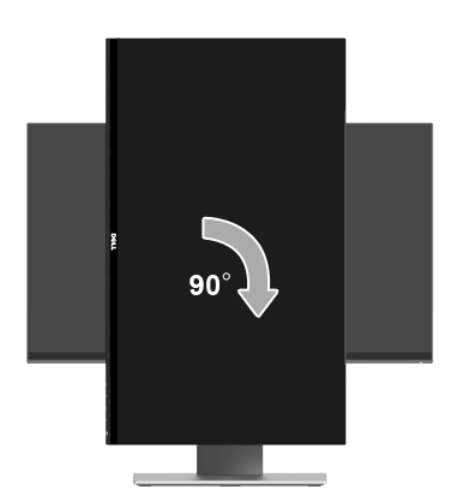

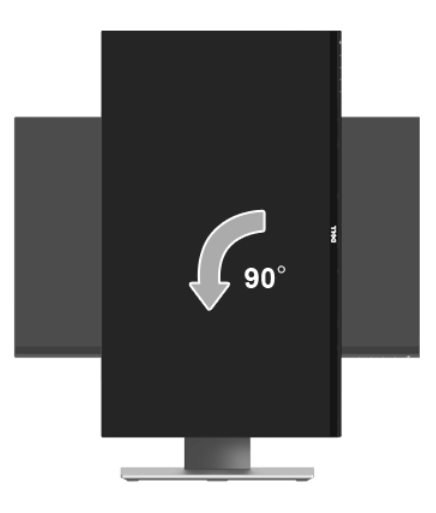

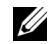

IJ

**הערה:** כדי לסובב את התצוגה (לרוחב לעומת אנכי) עם מחשב Dell שברשותך, עליך להשתמש במנהל התקן גרפיקה מעודכן שאינו כלול בחבילת הצג. להורדת מנהל ההתקן הגרפי, בקר בכתובת **support/com.dell.www**, עבור לאזור **ההורדה** בחלק **מנהלי כרטיס מסך** להורדת מנהל ההתקן העדכני.

**הערה:** במצב *תכן שהביצועים*, פגעו כאשר תשתמש ביישומים גרפיים כבדים (כגון משחקים תלת ממדיים).

### **כיוון הגדרות הסיבוב של התצוגה**

<span id="page-38-0"></span>לאחר שסובבת את הצג, עליך לבצע את הפעולות שבהמשך כדי לכוון את הגדרות סיבוב התצוגה של המערכת.

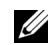

**הערה:** אם אתה משתמש בצג עם מחשב שאינו מתוצרת Dell, עליך לבקר בדף מנהלי ההתקנים הגראפיים באתר היצרן לקבלת מידע אודות סיבוב התצוגה במערכת ההפעלה.

כדי לכוון את הגדרות הסיבוב של התצוגה:

- **1** לחץ לחיצה ימנית בשולחן העבודה ובחר באפשרות **מאפיינים**.
	- **2** עבור לכרטיסיה **הגדרות** ובחר **מתקדם**.
- **3** אם מותקן במחשב כרטיס מסך מסוג ATI, עבור לכרטיסייה **סיבוב** וקבע את זווית הסיבוב המועדפת.
- **4** אם מותקן במחשב כרטיס מסך מסוג nVidia עבור לכרטיסייה **nVidia** בחר באפשרות **NVRotate** מהעמודה השמאלית ולאחר מכן קבע את זווית הסיבוב המועדפת.
	- Intel, עבור לכרטיסייה **Intel**, בחר באפשרות **מאפייני** <sup>R</sup> **5** א ם מותקן במחשב כרטיס מסך מסוג **גרפיקה**, עבור לכרטיסייה **סיבוב**, ולאחר מכן קבע את

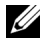

**הערה:** אם אפשרות הסיבוב אינה מוצגת או שאינה פועלת כשורה, בקר באתר **[support/com.dell.www](www.dell.com/support)** והורד את מנהל ההתקן המעודכן עבור כרטיס המסך שברשותך. <span id="page-39-0"></span>**אזהרה: לפני שתתחיל בהליך כלשהו מסעיף זה, יש למלא אחר הוראות [בטיחות](#page-44-4).** 八

### <span id="page-39-2"></span>**בדיקה עצמית**

<span id="page-39-1"></span>הצג שברשותך כולל תכונת בדיקה עצמית אשר מוודאת כי הוא פועל בצורה תקינה. אם הצג והמחשב מחוברים בצורה תקינה אך מסך הצג נשאר חשוך, הפעל את הבדיקה העצמית של הצג באמצעות ביצוע הפעולות הבאות:

- **1** כבה את המחשב ואת הצג.
- **2** נתק את כבל הוידאו מגב המחשב. לוידוא תפעול בדיקה עצמית תקינה, יש להסיר את כל הכבלים הדיגיטליים מגב המחשב.
	- **3** הדלק את הצג.

U

**הערה:** תיבת דו-שיח תופיע (על רקע שחור) אם הצג פועל ואינו מזהה אות וידיאו. בעת שמופעל מצב בדיקה-עצמית, נורית ההפעלה מהבהבת באור לבן.

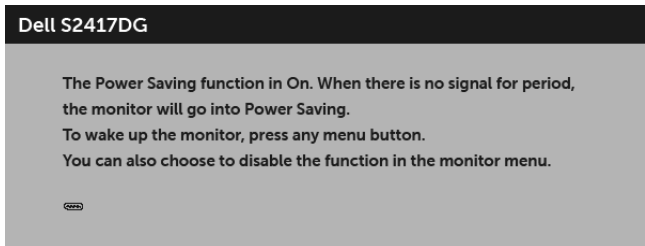

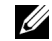

**הערה:** תיבה זו מופיעה גם במהלך הפעלה רגילה של המערכת אם כבל הוידאו מתנתק או ניזוק.

**4** כבה את הצג וחבר בחזרה את כבל הוידאו; לאחר מכן, הדלק את המחשב ואת הצג.

אם לאחר שביצעת את ההליך הקודם מסך הצג עדיין חשוך, יש לבדוק את שלט הוידאו ואת המחשב, בגלל שהצג פועל כשורה.

### **אבחון מובנה**

<span id="page-40-0"></span>הצג כולל כלי אבחון מובנה בעזרתו אפשר לקבוע אם אופן הפעולה החריג בו נתקלת קשור לצג או למחשב ולכרטיס המסך שלו.

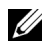

**הערה:** תוכל להפעיל את האבחון הפנימי רק כאשר כבל הוידיאו מנותק והצג *במצב בדיקה עצמית*.

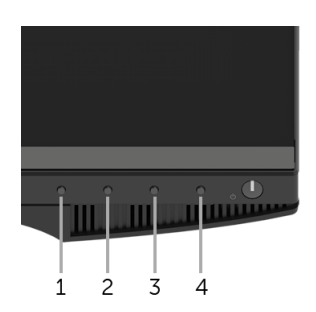

להפעלת האבחון המובנה:

- **1** יש לוודא שהמסך נקי (אין חלקיקי אבק על משטח המסך).
- **2** יש לנתק את כבל/י הוידאו שבגב המחשב או הצג. הצג יעבור אז למצב בדיקה עצמית.
	- **3** לחץ לחיצה ארוכה על **לחצן 1** במשך 5 שניות. יופיע מסך אפור.
		- **4** יש לבדוק בקפידה את המסך ולנסות לאתר חריגות.
			- **5** לחץ שוב על **לחצן** .**1** צבע המסך ישתנה לאדום.
				- **6** בדוק את התצוגה ונסה לאתר חריגות.
	- **7** יש לחזור על שלבים 5 ו 6- כדי לבדוק את התצוגה במסך ירוק, כחול, שחור ולבן.

הבדיקה תסתיים כאשר יופיע המסך הלבן. ליציאה, לחץ פעם נוספת על **לחצן** .**1**

אם לא זיהית חריגות כלשהן במסך כאשר השתמשת בכלי האבחון המובנה, הצג פועל כשורה. בדוק את כרטיס המסך ואת המחשב.

### **בעיות נפוצות**

הטבלה הבאה מכילה מידע כללי לגבי בעיות שכיחות בצג ופתרונות אפשריים:

<span id="page-41-0"></span>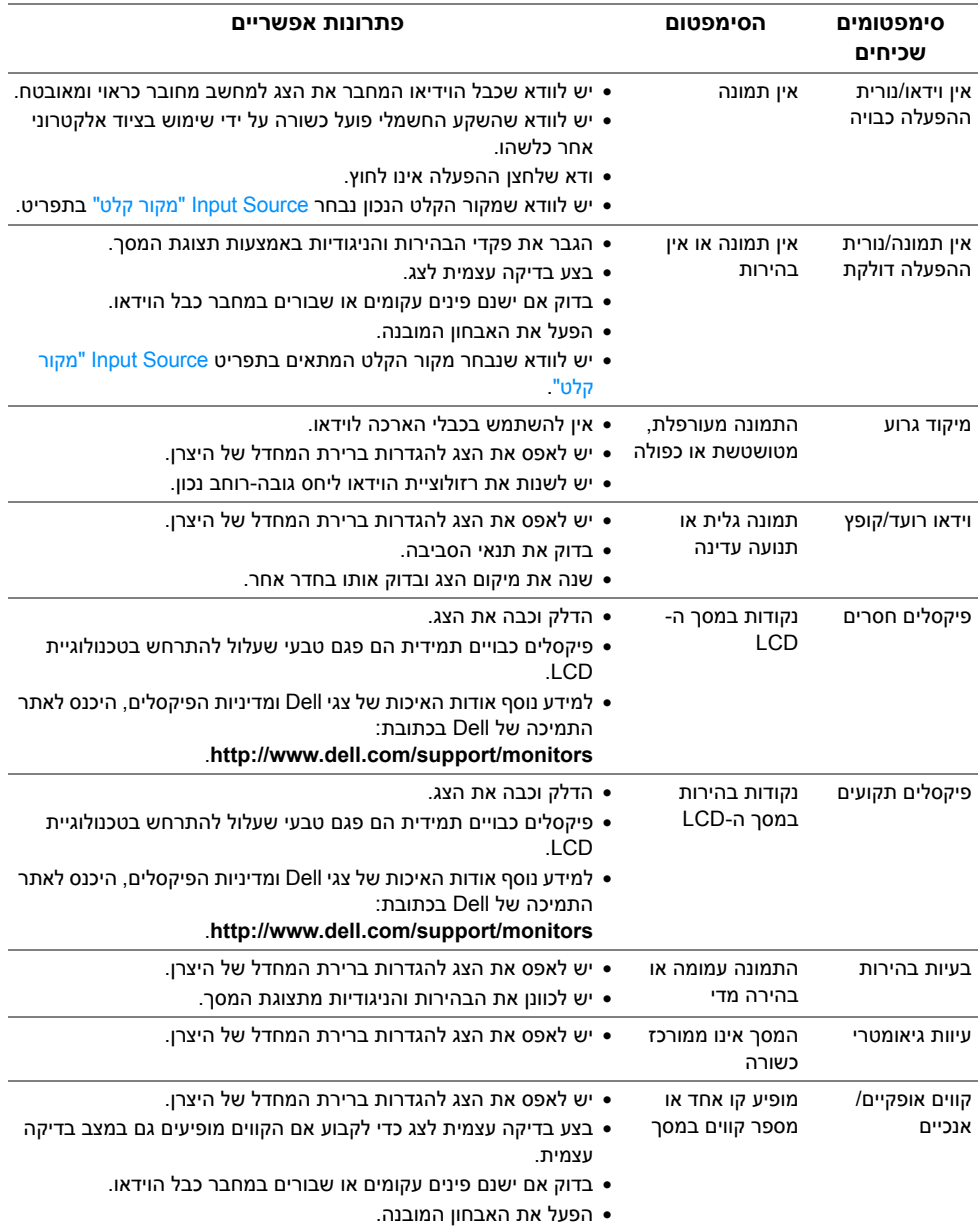

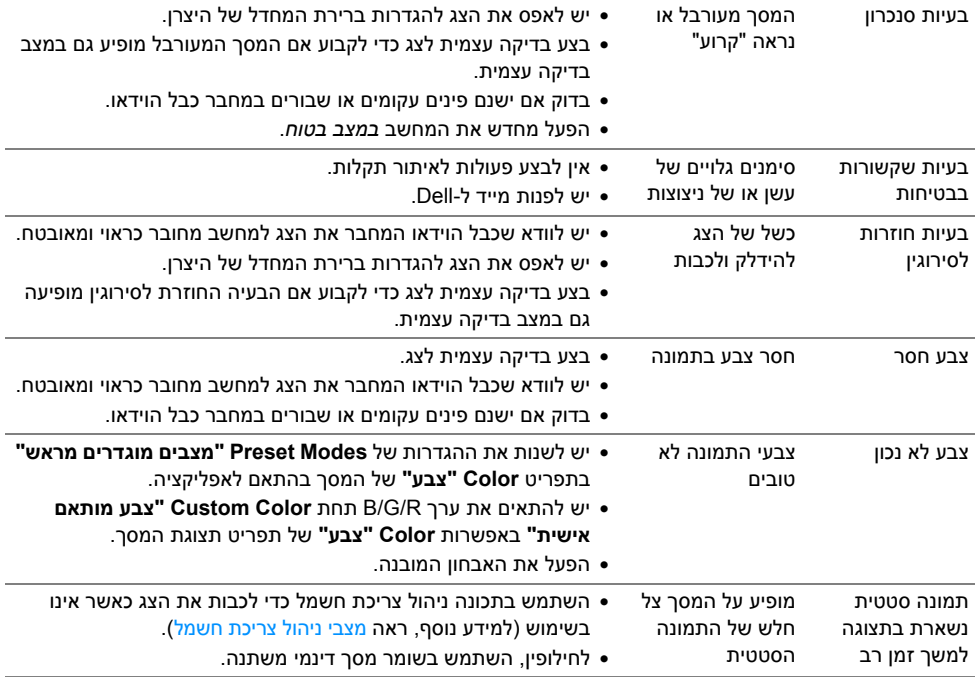

# **בעיות ספציפיות של המוצר**

<span id="page-42-0"></span>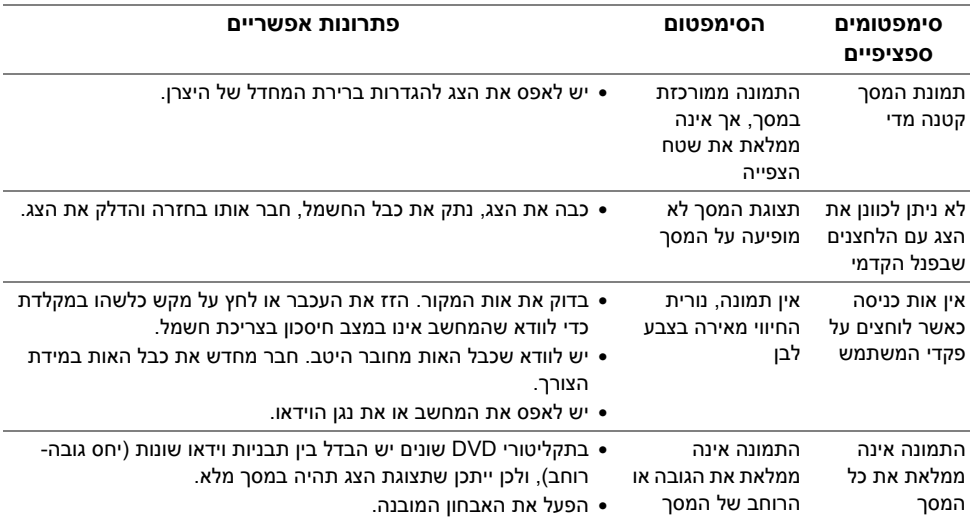

# <span id="page-43-1"></span>**בעיות ספציפיות בממשק Bus Serial Universal) USB(**

<span id="page-43-0"></span>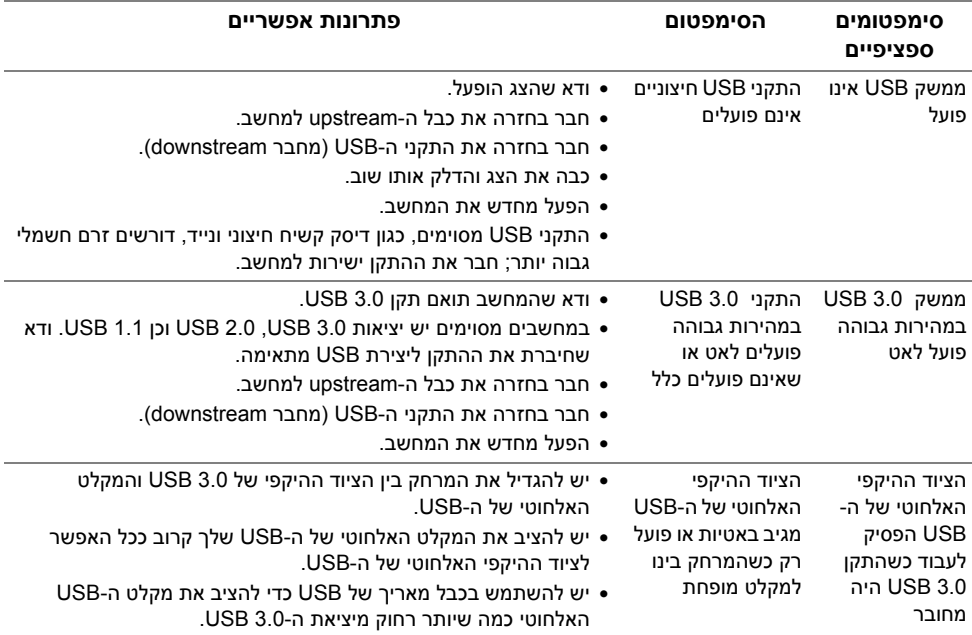

#### <span id="page-44-4"></span>**אזהרה: הוראות בטיחות**

<span id="page-44-1"></span><span id="page-44-0"></span>**אזהרה: שימוש בבקרים, בהתאמות או בנהלים שאינם אלה שצוינו בתיעוד זה עלול לגרום לחשיפה להתחשמלות, לסכנות חשמליות ו/או לסכנות מכניות.**

לקבלת מידע על הוראות בטיחות, יש לעיין במידע אודות בטיחות, סביבה ותקינה (SERI(.

# **הודעות FCC) ארה"ב בלבד) ומידע נוסף על תקנות**

ראו הודעות FCC ומידע נוסף על תקנות באתר אודות ציות לתקנות בכתובת www.dell.com/regulatory\_compliance

# **לפניה ל-Dell**

**מספר הטלפון עבור לקוחות בארה"ב הוא DELL-WWW800-) 800-999-3355(.**

<span id="page-44-3"></span>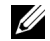

<span id="page-44-2"></span>**הערה:** אם אין ברשותך חיבור פעיל לאינטרנט, תוכל לאתר את הפרטים ליצירת קשר בחשבונית הרכישה, על הטופס המצורף לאריזה, על החשבון או בקטלוג המוצרים של Dell.

**Dell מציעה מספר אפשרויות למתן שירות ולתמיכה באינטרנט ובטלפון. הזמינות משתנה בהתאם לארץ ולמוצר, וייתכן ששירותים מסויימים לא יהיו זמינים באזורך.** 

- www.dell.com/support/monitors סיוע טכני מקוון
	- פנייה ל-Www.dell.com/contactdell Dell